# Dell OpenManage Connection Version 1.0 for IBM Tivoli Network Manager (ITNM) IP Edition 3.9 用户指南

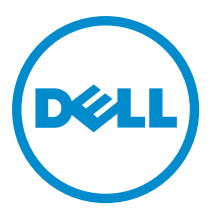

# 注、小心和警告

■ 注: "注"表示可以帮助您更好地使用计算机的重要信息。

小心: "小心"表示可能会损坏硬件或导致数据丢失,并说明如何避免此类问题。

警告: "警告"表示可能会造成财产损失、人身伤害甚至死亡。

#### **©** 2013 Dell Inc. 保留所有权利。

本文中使用的商标: Dell™、Dell 徽标、Dell Boomi™、Dell Precision™、 OptiPlex™、Latitude™、PowerEdge™、PowerVault™、 PowerConnect™、OpenManage™、EqualLogic™、Compellent™、KACE™、FlexAddress™、Force10™、Venue™ 和 Vostro™ 是 Dell Inc. 的 商标。Intel®、Pentium®、Xeon®、Core® 和 Celeron® 是 Intel Corporation 在美国和其他国家或地区的注册商标。 AMD® 和 AMD Opteron™、AMD Phenom™ 以及 AMD Sempron™ 是 Advanced Micro Devices, Inc.的注册商标或商标。 Microsoft®、 Windows®、Windows Server®、Internet Explorer®、MS-DOS®、Windows Vista® 和 Active Directory® 是 Microsoft Corporation 在 美国和/或其他国家或地区的商标或注册商标。 Red Hat® 和 Red Hat® Enterprise Linux® 是 Red Hat、Inc. 在美国和/或其他国家 或地区的注册商标。 Novell® 和 SUSE® 是 Novell Inc. 在美国和其他国家或地区的注册商标。Oracle® 是 Oracle Corporation 和/ 或其附属公司的注册商标。 Citrix®、Xen®、XenServer® 和 XenMotion® 是 Citrix Systems、Inc. 在美国和/或其他国家或地区的 注册商标或商标。VMware®、vMotion®、vCenter®、vCenter SRM™ 和 vSphere® 是 VMware、Inc. 在美国和其他国家或地区的注 册商标或商标。 IBM® 是 International Business Machines Corporation 的注册商标。

2013 - 08

Rev. A00

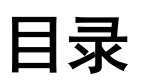

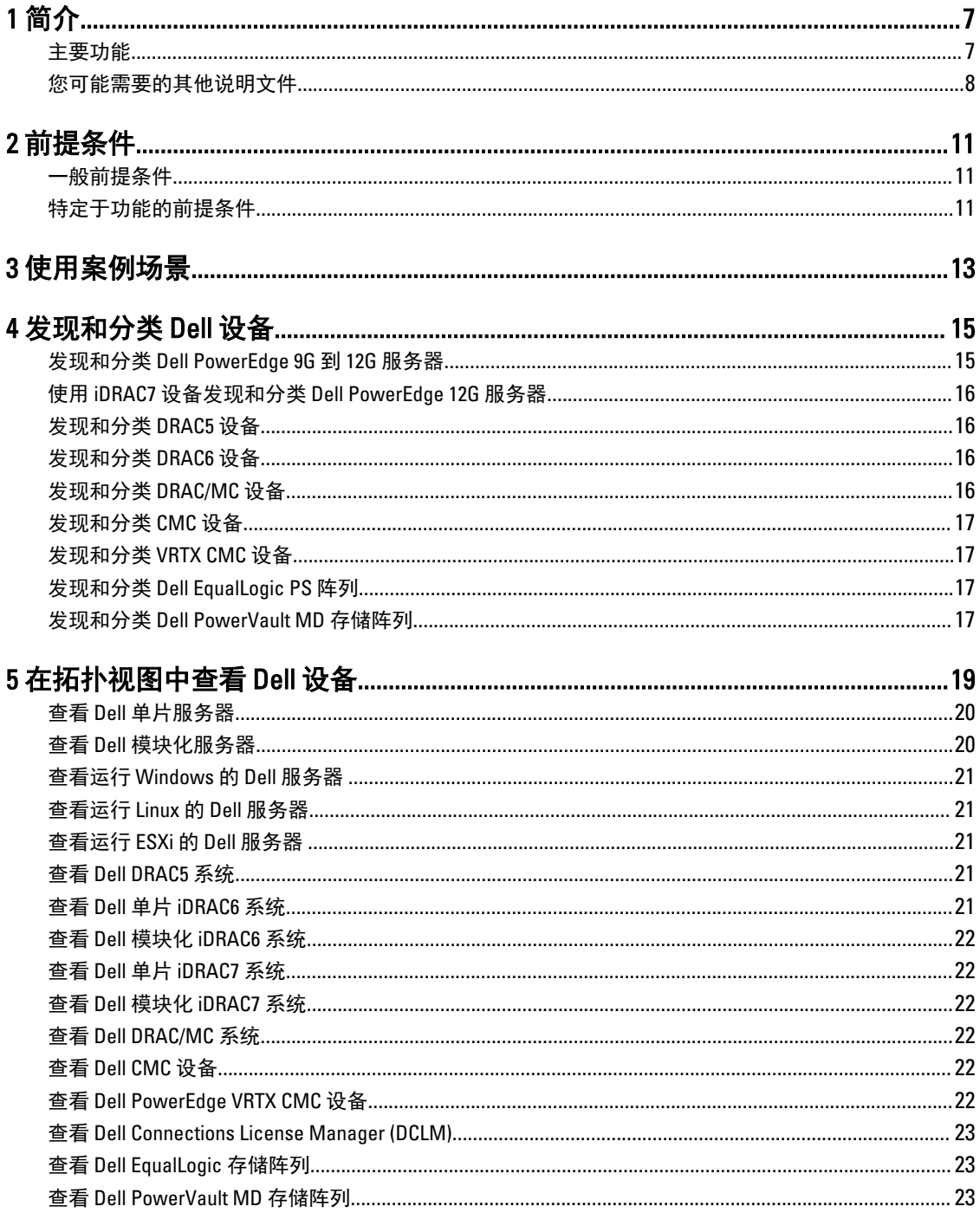

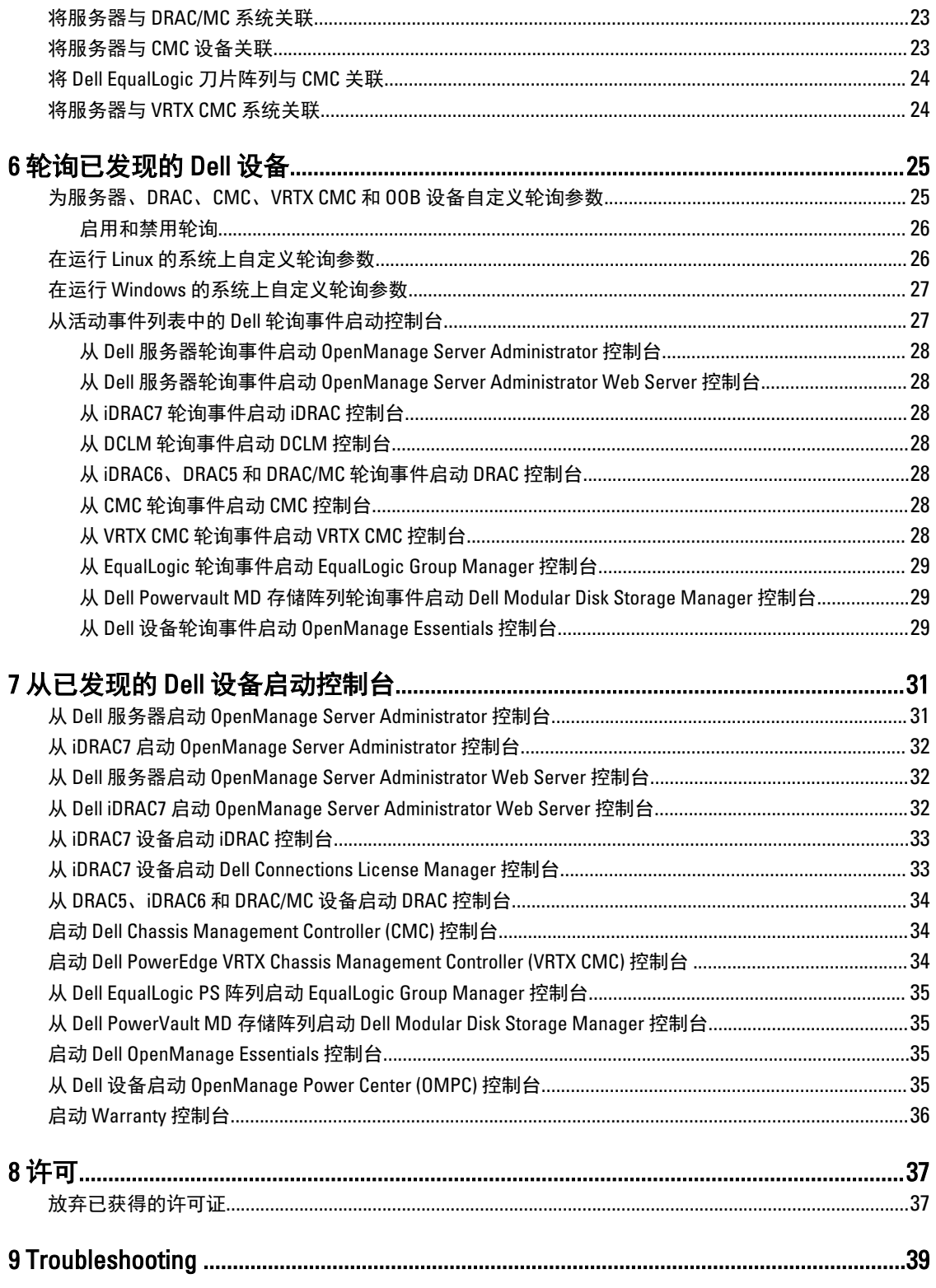

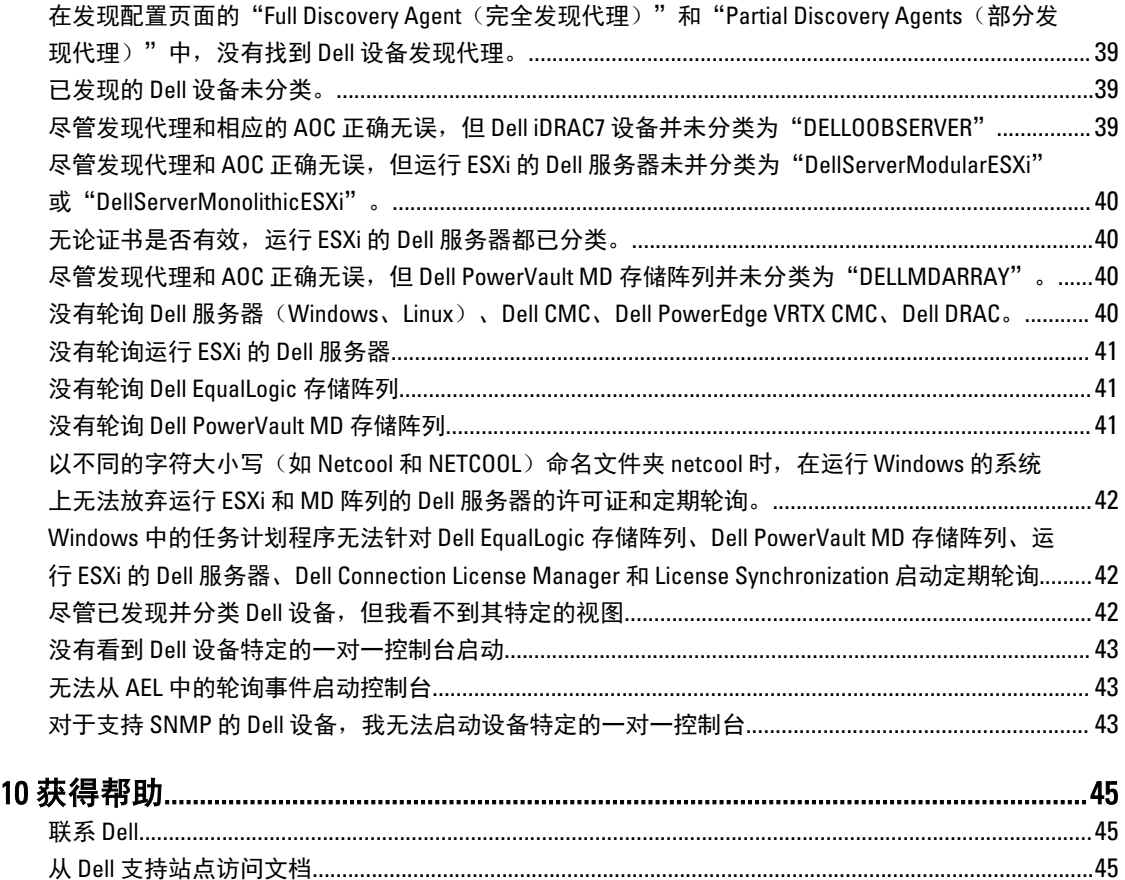

# <span id="page-6-0"></span>简介

Dell OpenManage Connection Version 1.0 for IBM Tivoli Network Manager (ITNM) IP Edition 3.9 有助于 Dell PowerEdge Servers (9G-12G)、Dell PowerVault Servers (9G-12G)、Integrated Dell Remote Access Controller 7 (iDRAC7)、 Integrated Dell Remote Access Controller 6 (iDRAC6)、Dell Remote Access Controller 5 (DRAC5)、Dell PowerEdge M1000e (Dell Chassis Management Controller)、Dell PowerEdge VRTX (VRTX Chassis Management Controller)、Dell PowerEdge 1955 Chassis (Dell Remote Access Controller/Modular Chassis)、Dell EqualLogic 存储阵列和 Dell PowerVault MD 存储阵列的设备发现、监测、拓扑查看和控制台启动。

Dell OpenManage Connection Version 1.0 for IBM Tivoli Network Manager (ITNM) IP Edition 3.9 支持 ITNM 3.9 Fix Pack 2 和 ITNM 3.9 Fix Pack 3。强烈建议客户升级到 ITNM 3.9 Fix Pack 3。

注: 本文件的目标用户是熟悉 IBM Tivoli Network Manager (ITNM) IP Edition 3.9 的系统管理员。 Ø

注: Dell 带外 (OOB) 12G 服务器和 Integrated Dell Remote Access Controller 7 (iDRAC7) 在本文件中互换使用。

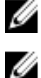

注: 在本文件中 Dell EqualLogic 存储阵列是指 Dell EqualLogic PS 系列。

## 主要功能

下表列出了 Dell OpenManage Connection 的主要功能。

表. 1: 特色和功能

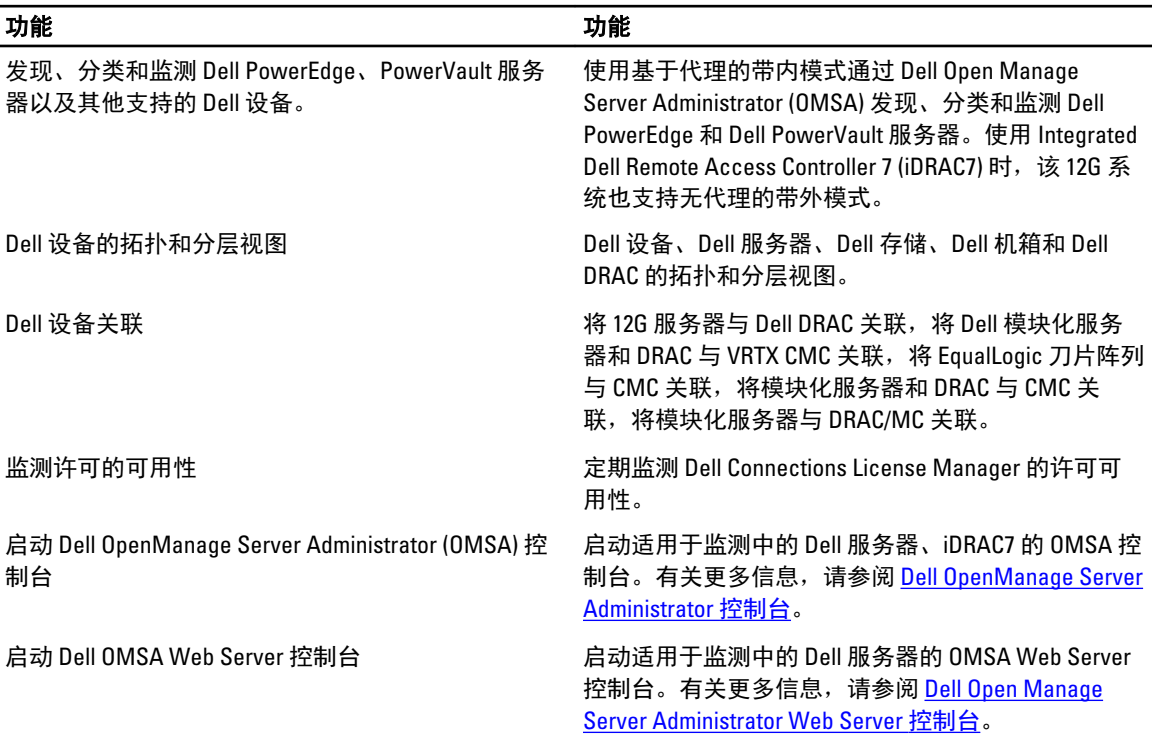

1

<span id="page-7-0"></span>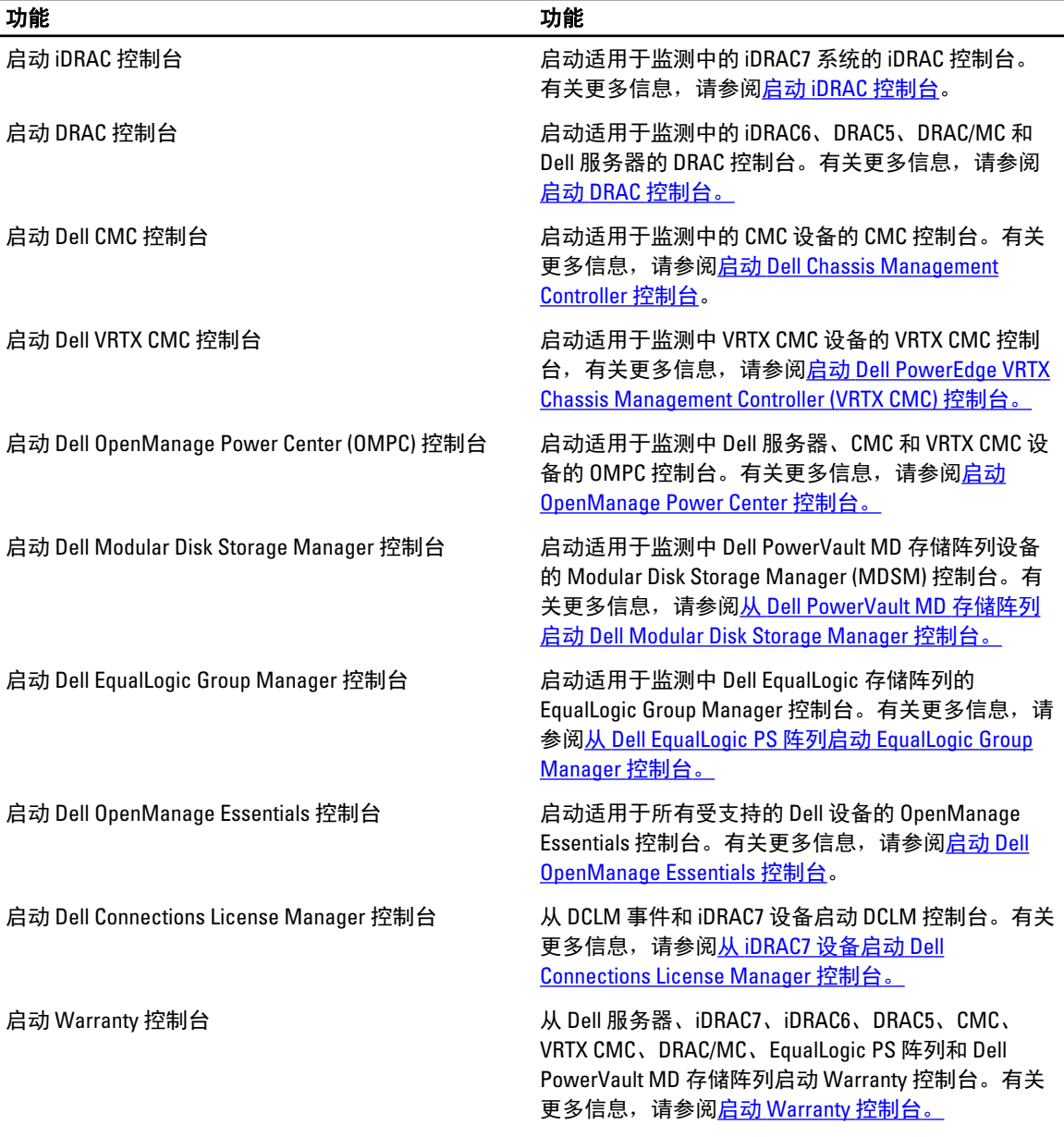

### 您可能需要的其他说明文件

除了本指南,您还可在 dell.com/support/manuals 上找到以下指南。在 Do you have your Service Tag or Express Service Code?(您有服务标签或快速服务代码吗?)下,单击 Choose from a list of all Dell products(从所有 Dell 产品的列表中选择) → Continue (继续) → Software, Monitors, Electronics & Peripherals (软件、监视器、电子 器件和外设)→ Software(软件)。在 Choose your Dell Software(选择您的 Dell 软件)下,单击相应的产品类 别以访问说明文件。

- Dell OpenManage Connection for Netcool/OMNIbus Installation Guide (Dell OpenManage Connection for Netcool/OMNIbus 安装指南)
- Dell OpenManage Connection for Netcool/OMNIbus User's Guide (Dell OpenManage Connection for Netcool/ OMNIbus 用户指南)
- Dell Connections License Manager Installation Guide (Dell Connections License Manager 安装指南)
- Dell Connections License Manager User's Guide (Dell Connections License Manager 用户指南)
- Dell OpenManage Server Administrator User's Guide (Dell OpenManage Server Administrator 用户指南)
- Dell OpenManage Server Administrator 兼容性指南
- Dell OpenManage Essentials 用户指南
- Dell OpenManage With VMware ESX/ESXi Systems Management Guide (Dell OpenManage With VMware ESX/ ESXi 系统管理指南) 。要访问本指南, 请访问 dell.com/support/manuals, 单击 Software (软件) → Virtualization Solutions (虚拟化解决方案) → VMware Software (VMware 软件)。
- 此外, 请在 publib.boulder.ibm.com/infocenter/tivihelp/v8r1/index.jsp 上访问:
	- IBM Tivoli Network Manager Installation Guide (IBM Tivoli Network Manager 安装指南)
	- IBM Tivoli Network Manager User's Guide (IBM Tivoli Network Manager 用户指南)

# <span id="page-10-0"></span>前提条件

Network Manager 的前提条件为:

- 一般前提条件
- 特定于功能的前提条件

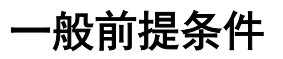

一般前提条件为:

- 已按照 IBM 指南安装并配置 IBM Tivoli Network Manager IP Edition 3.9 (具有 Fix Pack 2 或 Fix Pack 3) 。
- 使用 IP 地址或 IP 地址范围执行了 Dell 设备发现。有关详细信息,请参[阅发现和分类](#page-14-0) Dell 设备。
- 使用 Dell OpenManage Connection version 2.1 for IBM Tivoli Netcool/OMNIbus 时,支持 Dell 设备的事件监 测和警报关联。

### 特定于功能的前提条件

特定于功能的前提条件:

- 对于发现和分类 iDRAC7
	- 已安装并配置 Dell Connections License Manager (DCLM),已导入带外 (OOB) 监测许可证。
	- Network Manager 与 DCLM 之间、Network Manager 与 iDRAC7 服务器之间存在网络连接。
	- iDRAC7 上已启用简单网络管理协议 (SNMP)
- 对于发现和分类 Dell 设备
	- Dell 服务器(运行 Windows 和 Linux 操作系统)、Dell Remote Access Controller/ Modular Chassis (DRAC/MC)、关联的 Remote Access Controllers (RAC)、Dell PowerEdge M1000e (Dell Chassis Management Controller)、Dell PowerEdge VRTX Chassis Management Controller (VRTX CMC) 和 Dell EqualLogic 存储阵列上已启动简单网络管理协议 (SNMP)。
	- 运行 ESXi 的 Dell 服务器上已启用 WS-MAN。
	- Dell 服务器上已安装适用于 Windows 和 Linux 操作系统的 Dell OpenManage Server Administrator (OMSA)。
	- 运行 ESXi 的 Dell 服务器上已安装 OMSA Virtual Install Bundle (VIB)。
	- Network Manager 与 Dell 设备之间存在网络连接。
- 对于监测 Dell 设备
	- 已发现并分类 Dell 设备。
	- Network Manager 上已配置轮询策略。
- 对于一对一控制台启动
	- 运行 Windows 和 Linux 操作系统的 Dell 服务器上已安装 OMSA 并且已启用 SNMP。
	- 对于运行 Windows、Linux 和 ESXi 操作系统的系统上已安装的 Server Administrator,已安装 Remote Management。
- MDSM 已安装并配置为从 Dell PowerVault MD 存储阵列启动 MDSM 控制台。
- 对于启动其他 Dell 控制台
	- 可从在其上访问 Network Manager Web 客户端的系统访问互联网。
	- Network Manager 与 Dell 设备之间存在网络连接。
	- 已发现 Dell 设备。
	- 已配置用于 OMSA Web 浏览器、OpenManage Essentials (OME)、OpenManage Power Center (OMPC)、Dell Connection License Manager Console (DCLM) 和保修信息的 URL。

# <span id="page-12-0"></span>使用案例场景

- 我想要监测 Dell 9G 至 12G 服务器
	- [特定于功能的前提条件](#page-10-0)
	- [发现和分类](#page-14-0) Dell 服务器
	- 查看 Dell [模块化服务器](#page-19-0)
	- 查看 Dell [单片服务器](#page-19-0)
	- [轮询已发现的](#page-24-0) Dell 设备
	- 从 Dell 服务器启动 [Dell OpenManage Server Administrator](#page-30-0) 控制台
	- 从 Dell 服务器轮询事件启动 [Dell OpenManage Server Administrator](#page-27-0) 控制台
	- 从 Dell 服务器启动 [Dell OpenManage Server Administrator Web Server](#page-31-0) 控制台
	- 从 Dell 服务器轮询事件启动 [OpenManage Server Administrator Web Server](#page-27-0) 控制台
- 我想要监测 Dell OOB 服务器
	- [特定于功能的前提条件](#page-10-0)
	- [发现和分类](#page-15-0) Dell 12G 服务器
	- 查看 Dell 模块化 [iDRAC7](#page-21-0) 设备
	- 查看 Dell 单片 [iDRAC7](#page-21-0) 设备
	- [轮询已发现的](#page-24-0) Dell 设备
	- 从 Dell OOB [服务器启动](#page-32-0) DCLM 控制台
	- 从 iDRAC7 启动 [Dell OpenManage Server Administrator](#page-31-0) 控制台
	- 从 iDRAC7 启动 [Dell OpenManage Server Administrator Web Server](#page-31-0) 控制台
	- 从 [iDRAC7](#page-32-0) 启动 iDRAC7 控制台
	- 从 iDRAC7 [轮询事件启动](#page-27-0) iDRAC7 控制台
- 我想要监测 DRAC/MC
	- [特定于功能的前提条件](#page-10-0)
	- [发现和分类](#page-15-0) DRAC/MC 设备
	- 查看 [DRAC/MC](#page-21-0) 设备
	- [轮询已发现的](#page-24-0) Dell 设备
	- 从 [DRAC/MC](#page-33-0) 设备启动 DRAC 控制台
	- 从 DRAC/MC [轮询事件启动](#page-27-0) DRAC 控制台
- 我想要监测 iDRAC6 系统
	- [特定于功能的前提条件](#page-10-0)
	- [发现和分类](#page-15-0) iDRAC6 设备
	- 查看 Dell 模块化 [iDRAC6](#page-21-0) 设备
	- 查看 Dell 单片 [iDRAC6](#page-20-0) 设备
	- [轮询已发现的](#page-24-0) Dell 设备
	- 从 iDRAC6 [轮询事件启动](#page-27-0) iDRAC6 控制台
- 我想要监测 DRAC5 系统
	- [特定于功能的前提条件](#page-10-0)
	- [发现和分类](#page-15-0) Dell DRAC5 设备
	- 查看 DRAC5 设备
	- [轮询已发现的](#page-24-0) Dell 设备
	- 从 DRAC5 [轮询事件启动](#page-27-0) Dell DRAC5 控制台
- 我想要监测 Dell CMC
	- [特定于功能的前提条件](#page-10-0)
	- 发现和分类 [Dell Chassis Management Controller](#page-16-0) 设备
	- 查看 [Dell Chassis Management Controller](#page-21-0) 设备
	- [轮询已发现的](#page-24-0) Dell 设备
	- 从 Dell CMC 设备启动 [Chassis Management Controller](#page-33-0) 控制台
	- 从 Dell CMC 轮询事件启动 [Chassis Management Controller](#page-27-0) 控制台
- 我想要监测 Dell VRTX CMC
	- [特定于功能的前提条件](#page-10-0)
	- 发现和分类 [Dell VRTX Chassis Management Controller](#page-16-0) 控制台设备
	- 查看 [Dell VRTX CMC](#page-21-0) 设备
	- [轮询已发现的](#page-24-0) Dell 设备
	- 从 Dell VRTX CMC 设备启动 [VRTX Chassis Management Controller](#page-33-0) 控制台
	- 从 VRTX CMC 轮询事件启动 [VRTX Chassis Management Controller](#page-27-0) 控制台
- 我想要监测 Dell EqualLogic PS 存储阵列
	- [特定于功能的前提条件](#page-10-0)
	- 发现和分类 [EqualLogic PS](#page-16-0) 阵列
	- 查看 [EqualLogic PS](#page-22-0) 阵列
	- [轮询已发现的](#page-24-0) Dell 设备
	- 从 Dell EqualLogic PS 阵列启动 [EqualLogic Group Manager](#page-34-0) 控制台
	- 从 EqualLogic [轮询事件启动](#page-28-0) EqualLogic 控制台
- 我想要监测 Dell PowerVault MD 存储阵列
	- [特定于功能的前提条件](#page-10-0)
	- 发现和分类 [Dell PowerVault MD](#page-16-0) 存储阵列
	- 查看 [Dell PowerVault MD](#page-22-0) 存储阵列
	- [轮询已发现的](#page-24-0) Dell 设备
	- 从 Dell PowerVault MD 存储阵列启动 [Modular Disk Storage Manager](#page-34-0) 控制台
	- 从 Modular Disk Storage Manager 轮询事件启动 Modular Disk Storage Manager 控制台
- 我想要监测 Dell One to Many Device 控制台
	- 从 Dell 设备启动 [OpenManage Essentials](#page-34-0) 控制台
	- 从 Dell 设备启动 [OpenManage Power Center](#page-34-0) 控制台
- 我想要检索 Dell 设备的保修信息
	- 从 Dell [设备启动](#page-35-0) Warranty 控制台

# <span id="page-14-0"></span>发现和分类 Dell 设备

Network Manager 有助于发现和分类所有 Dell PowerEdge 和 Dell PowerVault 系统(9G 到 12G)、iDRAC7、 iDRAC6、DRAC5、DRAC/MC、CMC、VRTX CMC 及 Dell 存储设备(如 Dell EqualLogic 存储阵列和 Dell PowerVault MD 存储阵列系统)。

要发现和分类 Dell 设备,请在 Tivoli Integrated Portal (TIP) 上配置以下各项:

- Scope (范围)选项卡 使用具有掩码的全子网或具有通配符 (\*) 的子网
- Seed (种子) 选项卡 使用直接 IP 或子网 IP
- SNMP Password (SNMP 密码)菜单 对于 SNMP 版本 1 和版本 2 使用 SNMP 团体字符串

设备被发现后,将与其详细信息一起显示在 Network View(网络视图)和 Network Hop View(网络 Hop 视图) 中。

### 发现和分类 Dell PowerEdge 9G 到 12G 服务器

确保 DellServerSNMP 发现代理已针对运行 Windows 和 Linux 操作系统的 Dell 服务器启用, 并且 DellServerWsman 发现代理已针对运行 VMware ESXi 操作系统的系统启用。

已发现的 Dell 服务器采用以下类名分类:

- DellServerMonolithicLinux 针对运行 Linux 操作系统的单片服务器
- DellServerModularWindows 针对运行 Windows 操作系统的模块化服务器
- DellServerModularLinux 针对运行 Linux 操作系统的模块化服务器
- DellServerMonolithicWindows 针对运行 Windows 操作系统的单片服务器
- DellServerModularESXi 针对运行 ESXi 操作系统的模块化服务器
- DellServerMonolithicESXi 针对运行 ESXi 操作系统的单片服务器

在 Tivoli Integrated Portal (TIP) 的左侧窗格中,单击 Availability(可用性) → Network Availability(网络可用性) → Network View(网络视图) → Dell Managed Systems(Dell 托管系统)。Dell Managed Systems(Dell 托管系 统)窗格显示在右侧。有关更多信息,请参阅:

- 查看 Dell [单片服务器](#page-19-0)。
- 查看 Dell [模块化服务器](#page-19-0)。
- 查看运行 [Windows](#page-20-0) 的服务器。
- [查看运行](#page-20-0) Linux 的服务器。
- 查看运行 ESXi [的服务器。](#page-20-0)

默认情况下,已启用 12G 带内服务器发现。对 12G 服务器同时启用带内和 00B 发现方法时,可能会创建冗余 信息。可通过禁用带内发现来避免生成冗余信息。

可使用配置值来控制 Dell 12G 带内服务器发现。发现和分类均基于以下值:

- Enable (启用)
- Disable(禁用)

java –jar dell\_OMC\_ITNM\_ConfigUtility\_v\_1\_0.jar -<option>=<value>

<span id="page-15-0"></span>例如:

java –jar dell\_OMC\_ITNM\_ConfigUtility\_v\_1\_0.jar -monitor12ginband=enable

java –jar dell\_OMC\_ITNM\_ConfigUtility\_v\_1\_0.jar -monitor12ginband=disable

注: 如果 ESXi 系统具有 IPv4 和 IPv6 地址并且两种地址均已发现, 地址将在 Dell Managed Systems (Dell 托 管系统) → ESXi Servers (ESXi 服务器) 下显示为不同的托管节点。可通过在发现配置中排除这些 IP 地 址来避免冗余服务标签。

如果运行 ESXi 的 Dell 服务器的 IPv6 地址被配置为 Network Manager 中的 Seed (种子), 那么将不会发生 陷阱关联。要查看陷阱关联,请使用 IPv4 地址发现运行 ESXi 的 Dell 服务器。

### 使用 iDRAC7 设备发现和分类 Dell PowerEdge 12G 服务器

确保 DellOOBServer 发现代理启用,以便发现 Dell 12G OOB 服务器 (iDRAC7)。DCLM 必须已安装并配置, DCLM 参数必须使用 Config 公用程序进行配置。有关 DCLM 功能的更多信息,请参阅[许可](#page-36-0)

有关配置 DCLM 参数的更多信息,请参阅 Dell OpenManage Connection Version 1.0 for IBM Tivoli Network Manager IP Edition 3.9 Installation Guide (Dell OpenManage Connection Version 1.0 for IBM Tivoli Network Manager IP Edition 3.9 安装指南)。

已发现的 Dell 12G OOB 服务器 (iDRAC7) 以类名 DellOOBServer 分类。

在 Tivoli Integrated Portal (TIP) 的左侧窗格中, 单击 Availability (可用性) → Network Availability (网络可用性) → Network View(网络视图) → Dell Managed Systems(Dell 托管系统)。Dell Managed Systems(Dell 托管系 统)窗格显示在右侧。有关更多信息,请参阅:

- 查看 Dell 模块化 [iDRAC7](#page-21-0) 系统
- 查看 Dell 单片 [iDRAC7](#page-21-0) 系统。
- 查看 Dell [模块化服务器](#page-19-0)
- 查看 Dell [单片服务器](#page-19-0)

### 发现和分类 DRAC5 设备

确保 DellDRAC 发现代理已针对全部和部分发现 Dell DRAC5 设备启用。

已发现的 DRAC5 设备以类名 DellDRAC5 分类。

在 TIP 的左侧窗格上,单击 Availability (可用性) → Network Availability (网络可用性) → Network View (网络 视图) → Dell Managed Systems (Dell 托管系统) 。Dell Managed Systems (Dell 托管系统)窗格显示在右侧。 有关更多信息,请参阅查看 [Dell DRAC5](#page-20-0) 系统。

## 发现和分类 DRAC6 设备

确保 DellDRAC 发现代理已针对部分和全部发现 Dell iDRAC6 单片和模块化设备启用。

已发现的 iDRAC6 设备以类名 Dell iDRAC6 分类。

可在 Network View(网络视图)中查看已发现的 iDRAC6 设备。在左侧窗格中,单击 Availability(可用性)→ Network Availability(网络可用性) → Network View(网络视图) → Dell Managed Systems(Dell 托管系统)。 Dell Managed Systems (Dell 托管系统)窗格显示在右侧。有关更多信息,请参阅查看 Dell 模块化 [iDRAC6](#page-21-0) 系统 和查看 Dell 单片 [iDRAC6](#page-20-0) 系统。

## 发现和分类 DRAC/MC 设备

确保 DellDRAC 发现代理已针对全部和部分发现 DRAC/MC 设备启用。 已发现的 DRAC/MC 设备以类名 DellDRACMC 分类。

<span id="page-16-0"></span>在 TIP 的左侧窗格中,单击 Availability (可用性) → Network Availability (网络可用性) → Network View (网络 视图) → Dell Managed Systems (Dell 托管系统)。Dell Managed Systems (Dell 托管系统)窗格显示在右侧。 有关更多信息,请参阅查看 [DRAC/MC](#page-21-0) 系统。

# 发现和分类 CMC 设备

确保 DellDRAC 发现代理已针对全部和部分发现 Dell CMC 设备启用。

已发现的 CMC 设备以类名 DellCMC 分类。

在 TIP 的左侧窗格中,单击 Availability (可用性) → Network Availability (网络可用性) → Network View (网络 视图) → Dell Managed Systems (Dell 托管系统) 。Dell Managed Systems (Dell 托管系统)窗格显示在右侧。 有关更多信息,请参阅查看 [Dell CMC](#page-21-0) 系统。

# 发现和分类 VRTX CMC 设备

确保 DellDRAC 发现代理已针对全部和部分发现 Dell VRTX CMC 设备启用。

已发现的 VRTX CMC 设备以类名 DellVRTXCMC 分类。

在 TIP 的左侧窗格中,单击 Availability (可用性) → Network Availability (网络可用性) → Network View (网络 视图) → Dell Managed Systems (Dell 托管系统)。Dell Managed Systems (Dell 托管系统)窗格显示在右侧。 有关更多信息,请参阅查看 [Dell VRTX CMC](#page-21-0) 系统。

## 发现和分类 Dell EqualLogic PS 阵列

确保 DellEqualLogic 发现代理已针对部分和全部发现 Dell EqualLogic PS 阵列启用。

已发现的 Dell EqualLogic PS 阵列以类名 Dell EqualLogic 分类。

可在 Network View(网络视图)中查看已发现的 Dell EqualLogic PS 阵列。在左侧窗格中,单击 Availability (可 用性) → Network Availability (网络可用性) → Network View (网络视图) → Dell Managed Systems (Dell 托 管系统)。Dell Managed Systems (Dell 托管系统)窗格显示在右侧。有关更多信息,请参阅查看 [EqualLogic](#page-22-0) 存 [储阵列。](#page-22-0)

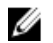

**么 注:** 管理员必须确保在 Discovery Configuration (发现配置) 的种子列表中未提供 EqualLogic 组 IP。如果在 Seed (种子)列表中提供了子网,管理员必须在 Discovery Configuration (发现配置) 的 Scope (范围) 中 排除 EqualLogic 组 IP。如果使用了相同的组 IP, 可能会丢掉存储池中的一个成员。

# 发现和分类 Dell PowerVault MD 存储阵列

确保 DellMDArray 发现代理已对部分和全部发现 Dell PowerVault MD 存储阵列启用。

已发现的 Dell Powervault MD 存储阵列以类名 Dell MDArray 分类。

可在 Network View(网络视图)中查看已发现的 PowerVault MD 存储阵列。在左侧窗格中,单击 Availability (可用性) → Network Availability(网络可用性) → Network View(网络视图) → Dell Managed Systems(Dell 托管系统)。Dell Managed Systems (Dell 托管系统)窗格显示在右侧。有关更多信息,请参阅[查看](#page-22-0) Dell [PowerVault MD](#page-22-0) 存储阵列。

Ø

注: 发现子网时,管理员必须确保在 Discovery Configuration (发现配置)的种子列表中提供了机柜的单一 IP 地址。如果在 Seed (种子) 列表中提供了子网, 管理员必须在 Discovery Configuration (发现配置) 的 Scope (范围)中排除多个 IP 地址。如果同一机柜存在多个 IP 地址,将发现该机柜的所有管理 IP 地址, 并且将显示 Dell PowerVault MD 存储阵列的多个机柜。

如果 Dell PowerVault MD 存储阵列的 IPv6 地址被配置为 Network Manager 中的 seed(种子),那么将不会 发生陷阱关联。要查看陷阱关联,请使用 IPv4 地址发现 Dell PowerVault MD 存储阵列。

5

# <span id="page-18-0"></span>在拓扑视图中查看 Dell 设备

可在 Network View (网络视图)中查看已发现的 Dell 设备。

查看设备:

1. 在 Tivoli Integrated Portal (TIP) 的左侧窗格中,单击 Availability(可用性) → Network Availability(网络可用 性) → Network View(网络视图)。

Network View (网络视图)窗格显示在右侧。

2. 单击所需的 <View Name> (<视图名称>) → Dell Managed Systems (Dell 托管系统) 。

Dell 设备将如下显示:

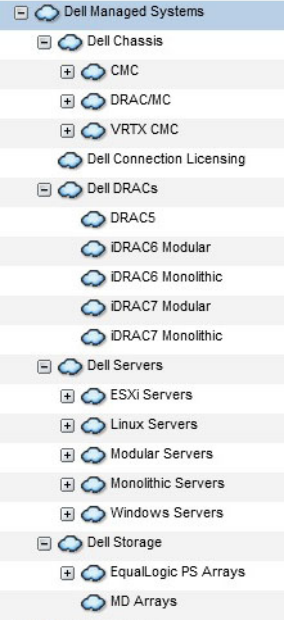

下表列出了图标和图标所代表的设备:

#### 表. 2: Dell 设备图标和说明

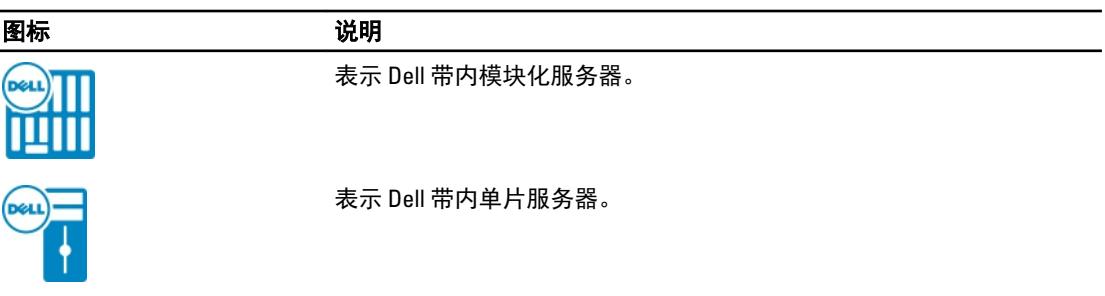

<span id="page-19-0"></span>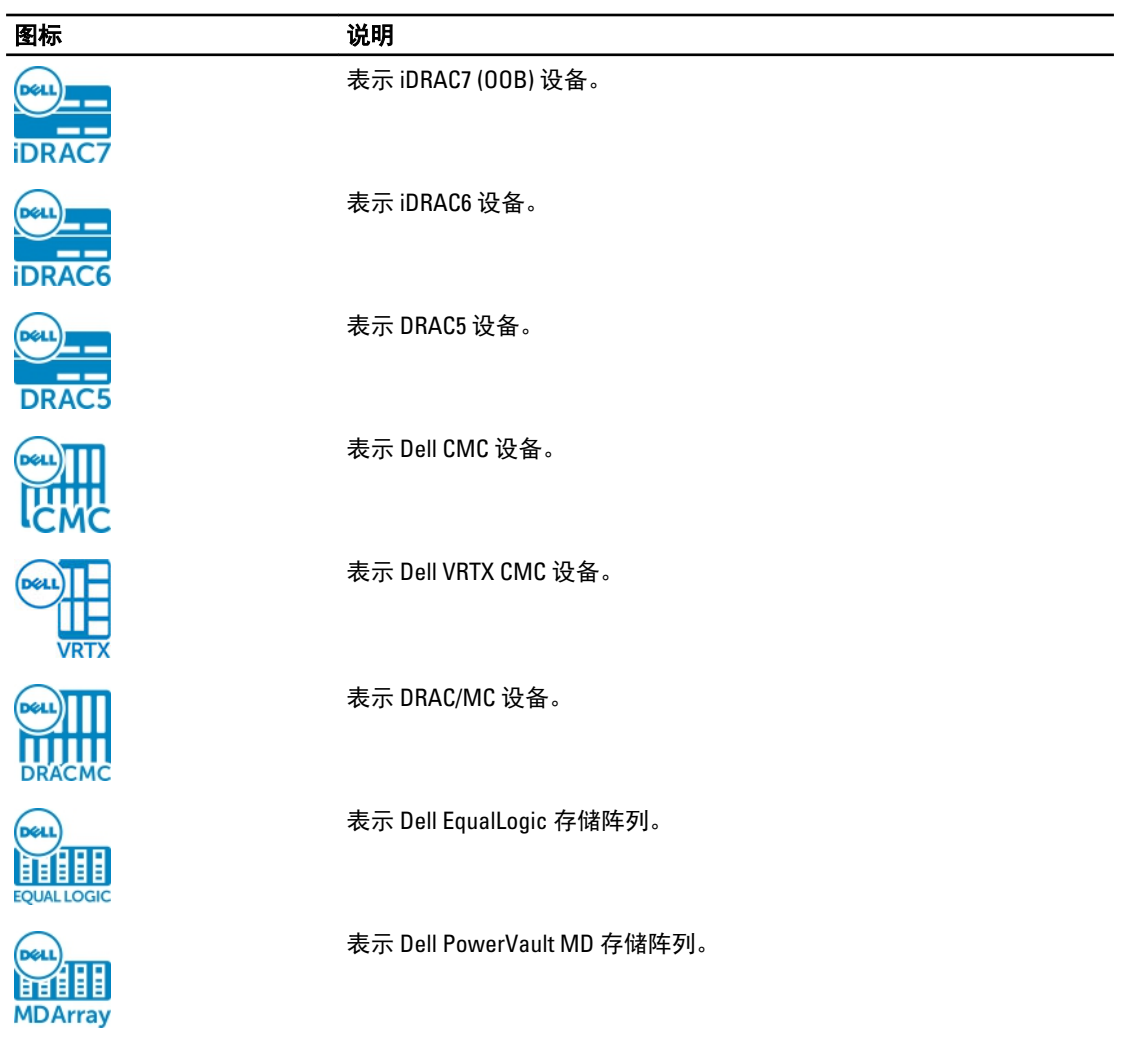

## 查看 Dell 单片服务器

- 1. 执[行在拓扑视图中查看](#page-18-0) Dell 设备中所述的步骤。
- 2. 在 Dell Managed Systems (Dell 托管系统)下,单击 Dell Servers(Dell 服务器) → Monolithic Servers(单 片服务器)。

已发现的单片服务器显示在右侧窗格。

- 3. 展开 Monolithic Servers (单片服务器)以查看所发现带内和 00B 单片服务器的服务标签。
- 4. 单击所需的服务标签以在右侧窗格查看托管的节点。 已发现的带内和 OOB 单片服务器显示在右侧窗格。

## 查看 Dell 模块化服务器

- 1. 执行[在拓扑视图中查看](#page-18-0) Dell 设备中所述的步骤。
- 2. 在 Dell Managed Systems (Dell 托管系统)下,单击 Dell Servers (Dell 服务器) → Modular Servers (模块 化服务器)。
- 3. 展开 Modular Servers(模块化服务器)以查看所发现带内和 00B 模块化服务器的服务标签。

<span id="page-20-0"></span>4. 单击所需的服务标签以在右侧窗格查看托管的节点。 已发现的带内和 OOB 模块化服务器显示在右侧窗格。

# 查看运行 Windows 的 Dell 服务器

- 1. 执[行在拓扑视图中查看](#page-18-0) Dell 设备中所述的步骤。
- 2. 在 Dell Managed Systems (Dell 托管系统)下, 单击 Dell Servers (Dell 服务器) → Windows Servers (Windows 服务器)。

已发现的 Windows 服务器显示在右侧窗格。

- 3. 展开 Windows Servers (Windows 服务器)以在右侧窗格查看已发现的带内和 00B Windows 服务器。
- 4. 单击所需的服务标签以在右侧窗格查看托管的节点。 已发现的带内和 OOB Windows 服务器显示在右侧窗格。

# 查看运行 Linux 的 Dell 服务器

- 1. 执行[在拓扑视图中查看](#page-18-0) Dell 设备中所述的步骤。
- 2. 在 Dell Managed Systems (Dell 托管系统)下,单击 Dell Servers (Dell 服务器) → Linux Servers (Linux 服 务器)。

已发现的 Linux 服务器显示在右侧窗格。

- 3. 展开 Linux Servers (Linux 服务器)以在右侧窗格查看已发现的带内和 00B Linux 服务器的列表。
- 4. 单击所需的 Linux 服务器以在右侧窗格查看托管的节点。

### 查看运行 ESXi 的 Dell 服务器

- 1. 执[行在拓扑视图中查看](#page-18-0) Dell 设备中所述的步骤。
- 2. 在 Dell Managed Systems (Dell 托管系统)下,单击 Dell Servers(Dell 服务器) → ESXi Servers(ESXi 服务 器)。
- 3. 展开 ESXi Servers (ESXi 服务器)以在右侧窗格查看已发现的带内和 OOB ESXi 服务器。
- 4. 单击所需的服务标签以在右侧窗格查看托管的节点。

■ 注: 对于与运行 VMware ESXi 的服务器之间的任何通信, 将忽略证书检查。

已发现的运行 ESXi 的服务器显示在右侧窗格。

### 查看 Dell DRAC5 系统

- 1. 执行[在拓扑视图中查看](#page-18-0) Dell 设备中所述的步骤。
- 2.  $\pm$  Dell Managed Systems (Dell 托管系统)下, 展开 Dell DRACs → DRAC5。 已发现的 DRAC5 系统显示在右侧窗格。

## 查看 Dell 单片 iDRAC6 系统

- 1. 执行[在拓扑视图中查看](#page-18-0) Dell 设备中所述的步骤。
- 2. 在 Dell Managed Systems (Dell 托管系统)下,展开 Dell DRACs → iDRAC6 Monolithic (iDRAC6 单片)。 已发现的 iDRAC6 单片系统显示在右侧窗格。

# <span id="page-21-0"></span>查看 Dell 模块化 iDRAC6 系统

- 1. 执行[在拓扑视图中查看](#page-18-0) Dell 设备中所述的步骤。
- 2. 在 Dell Managed Systems (Dell 托管系统)下,展开 Dell DRACs → iDRAC6 Modular (iDRAC6 模块化)。 已发现的 iDRAC6 模块化系统显示在右侧窗格。

## 查看 Dell 单片 iDRAC7 系统

- 1. 执行[在拓扑视图中查看](#page-18-0) Dell 设备中所述的步骤。
- 2. 在 Dell Managed Systems (Dell 托管系统)下,展开 Dell DRACs → iDRAC7 Monolithic (iDRAC7 单片)。 已发现的 iDRAC7 单片系统显示在右侧窗格。

### 查看 Dell 模块化 iDRAC7 系统

- 1. 执行[在拓扑视图中查看](#page-18-0) Dell 设备中所述的步骤。
- 2. 在 Dell Managed Systems (Dell 托管系统)下,展开 Dell DRAC → iDRAC7 Modular (iDRAC7 模块化)。 已发现的 iDRAC7 模块化系统显示在右侧窗格。

## 查看 Dell DRAC/MC 系统

- 1. 执行[在拓扑视图中查看](#page-18-0) Dell 设备中所述的步骤。
- 2. 在 Dell Managed Systems (Dell 托管系统)下, 单击 Dell Chassis (Dell 机箱) → DRACMC。 已发现的 DRAC/MC 系统显示在此类别下。
- 3. 展开 DRACMC 以查看所发现 DRAC/MC 系统的服务标签。 在服务标签下,DRAC/MC 系统的 IP 地址的显示格式为 DRACMC\_IP。
- 4. 单击所需 IP 地址,在右侧窗格中查看 DRAC/MC 系统的详细信息。

### 查看 Dell CMC 设备

- 1. 执行[在拓扑视图中查看](#page-18-0) Dell 设备中所述的步骤。
- 2. 在 Dell Managed Systems (Dell 托管系统)下, 单击 Dell Chassis (Dell 机箱) → CMC。 已发现的 CMC 设备显示在此类别下。
- 3. 展开 CMC 以查看所发现 CMC 系统的服务标签。 在服务标签下,CMC 设备的 IP 地址的显示格式为 CMC\_IP。
- 4. 单击所需 IP 地址, 在右侧窗格中查看 CMC 设备的详细信息。

### 查看 Dell PowerEdge VRTX CMC 设备

- 1. 执[行在拓扑视图中查看](#page-18-0) Dell 设备中所述的步骤。
- 2. 在 Dell Managed Systems (Dell 托管系统)下, 单击 Dell Chassis (Dell 机箱) → VRTX CMC。 已发现的 Dell PowerEdge VRTX CMC 设备显示在此类别下。
- 3. 展开 VRTX CMC 以查看所发现 Dell PowerEdge VRTX CMC 设备的服务标签。 在服务标签下,Dell PowerEdge VRTX CMC 设备的 IP 地址的显示格式为 VRTXCMC\_IP。
- 4. 单击所需 IP 地址, 在右侧窗格中查看 Dell PowerEdge VRTX CMC 设备的详细信息。

## <span id="page-22-0"></span>查看 Dell Connections License Manager (DCLM)

- 1. 执行[在拓扑视图中查看](#page-18-0) Dell 设备中所述的步骤。
- 2. 在 Dell Managed Systems (Dell 托管系统)下,单击 Dell Connection Licensing (Dell Connection 许可)。
- 3. 仅在已发现的 DCLM 节点的警报类型为"严重"或"警告"时,才会在右侧窗格显示该节点。

### 查看 Dell EqualLogic 存储阵列

- 1. 执行[在拓扑视图中查看](#page-18-0) Dell 设备中所述的步骤。
- 2. 在 Dell Managed Systems (Dell 托管系统)下, 单击 Dell Storage (Dell 存储) → EqualLogic PS Arrays (EqualLogic PS 阵列)。
- 3. 展开 EqualLogic PS Arrays (EqualLogic PS 阵列)以查看所发现 EqualLogic 成员设备的组 IP。
- 4. 展开组 IP 以查看与 EqualLogic 成员设备关联的存储池。
- 5. 单击该存储池以在右侧窗格查看属于存储池一部分的所有 EqualLogic 成员。

### 查看 Dell PowerVault MD 存储阵列

- 1. 执[行在拓扑视图中查看](#page-18-0) Dell 设备中所述的步骤。
- 2. 在 Dell Managed Systems (Dell 托管系统)下,单击 Dell Storage (Dell 存储) → MD Arrays (MD 阵列)。
- 3. 单击 MD Arrays (MD 阵列)以在右侧窗格查看已发现的 Dell PowerVault MD 存储阵列。

### 将服务器与 DRAC/MC 系统关联

可在 TIP 的 Network View(网络视图)中,查看并监测与 DRAC/MC 系统关联的已发现带内模块化服务器的运行 状况。

- 1. 在 TIP 上,单击 Availability (可用性) → Network Availability (网络可用性) → Network View (网络视图)  $\rightarrow$  Dell Managed Systems (Dell 托管系统) → Dell Chassis (Dell 机箱) → DRACMC。
- 2. 展开 DRACMC 以查看 DRAC/MC 系统的 IP 地址。

与 DRAC/MC 系统关联的 Dell 服务器的服务标签显示在 DRAC/MC 系统的机箱标签下。

3. 单击服务标签以在右侧查看所关联的托管节点。

 $\mathbb{Z}$  注: 如果模块化服务器及其 DRAC/MC 关联在发现后有所更改, 则必须重新发现该模块化服务器以显示 它们的正确关联。

### 将服务器与 CMC 设备关联

可在 TIP 的 Network View(网络视图)中,查看并监测已发现的带内或带外模块化服务器及其对应的与 CMC 设 备关联的 RAC 的运行状况。

- 1. 在 TIP 上,单击 Availability (可用性) → Network Availability (网络可用性) → Network View (网络视图)  $\rightarrow$  Dell Managed Systems(Dell 托管系统) → Dell Chassis(Dell 机箱) → CMC。
- 2. 展开 CMC 以查看与 CMC 设备关联的已发现 Dell 服务器的服务标签。
- 3. 单击服务标签以在右侧窗格查看该关联服务器的托管节点。

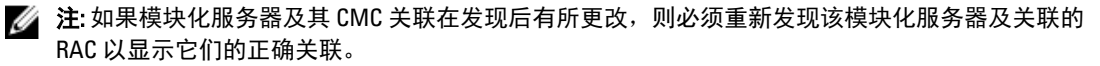

## <span id="page-23-0"></span>将 Dell EqualLogic 刀片阵列与 CMC 关联

可在 TIP 的 Network View(网络视图)中查看并监测与 CMC 设备关联的 Dell EqualLogic 刀片阵列的运行状况。

- 1. 在 TIP 上,单击 Availability (可用性) → Network Availability (网络可用性) → Network View (网络视图)  $\rightarrow$  Dell Managed Systems(Dell 托管系统)  $\rightarrow$  Dell Chassis(Dell 机箱)  $\rightarrow$  CMC。
- 2. 展开 CMC 以查看 CMC 设备的服务标签。 CMC 设备的 IP 地址的显示格式为 CMC IP 地址。
- 3. 单击所需服务标签, 在右侧查看所关联的 Dell EqualLogic 刀片阵列成员。

 $\mathbb Z$  注: 如果 Dell EqualLogic 刀片阵列及其 CMC 关联在发现后有所更改, 则必须重新发现该 CMC 以显示其 正确关联。

### 将服务器与 VRTX CMC 系统关联

可在 TIP 的 Network View (网络视图)中, 查看并监测与 VRTX CMC 系统关联的已发现带内和带外 Dell 模块化 服务器的运行状况。

- 1. 在 TIP 上,单击 Availability (可用性) → Network Availability (网络可用性) → Network View (网络视图)  $\rightarrow$  Dell Managed Systems(Dell 托管系统) → Dell Chassis(Dell 机箱) → VRTX CMC。
- 2. 展开 VRTX CMC 以查看与 VRTX CMC 系统关联的已发现 Dell 服务器的服务标签。
- 3. 单击服务标签以在右侧窗格查看该关联服务器的托管节点。

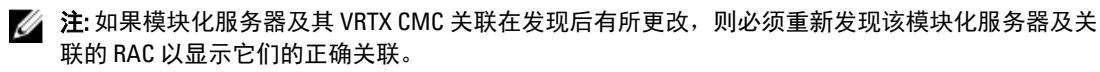

# <span id="page-24-0"></span>轮询已发现的 Dell 设备

在 Network Manager 中,轮询已发现的 Dell 设备是使用特定轮询策略和轮询定义来监测其全局运行状况的机 制。

轮询设备的监测状态显示在 Network View(网络视图)和 Hop View(Hop 视图)中,采用以下格式:

- Critical (严重)— 指示数据或功能缺失的事件 (如, 硬件故障)。
- Normal (正常)— 已成功操作组件的事件(如, 电源开启)。
- Warning (警告)—指示将来可能存在问题的事件(如,超过警告阈值)。

#### Z 注: 没有 Store Poll Data (存储轮询数据)选项。

如果设备的健康状态变化,设备最近的状态将覆盖之前的状态。

轮询 DCLM 时,务必确保已在系统中发现了 Dell 00B 服务器并且已配置 DCLM 参数。根据可用的许可证数,可 能的 DCLM 状态为:

- DCLM 严重 许可证不可用。
- DCLM 警告 许可证已到达限期,但系统仍使用宽限许可证运行。
- DCLM 正常 许可证可用。

在 Dell PowerEdge 第 9 代至第 12 代服务器上,轮询在带内进程上执行,但在 Dell PowerEdge 第 12 代服务器 上,轮询采用带内和带外 (00B) 机制执行。在 Dell PowerEdge 第 9 代至第 12 代服务器上,您仅可启用或禁用带 内轮询, 在 Dell PowerEdge 第 12 代服务器上, 您仅可启用或禁用 00B 轮询, 或可在所有服务器上启用或禁用 这两种轮询。

轮询运行 ESXi 的 Dell 服务器时,如果该服务器不可访问或 WS-MAN 通信失败,将会生成一个次要的警报。如 果可以访问设备或建立了 WS-MAN 通信,下一个轮询警报将清除此警报。

轮询 Dell EqualLogic 存储阵列时,如果轮询期间不可访问 EqualLogic 设备或 SNMP 通信失败,将会生成一个次 要的警报。如果可以访问设备或建立了 SNMP 通信,下一个轮询警报将清除此警报。

轮询 Dell PowerVault MD 存储阵列时,如果轮询期间不可访问 MD 阵列设备,将会生成一个次要的警报。如果 可以访问该设备,下一个轮询警报将清除此警报。

### 为服务器、DRAC、CMC、VRTX CMC 和 OOB 设备自定义轮询 参数

要开始轮询 Dell 设备,请为每台设备配置轮询策略和定义。以下为策略列表:

- DellServerPoll 此轮询策略用于轮询 Dell 单片服务器、模块化服务器以及运行 Windows 和 Linux 的服 务器,包含以下轮询定义:
	- DellServerCriticalDef 用于在严重条件下轮询 Dell 服务器。
	- DellServerWarningDef 用于在警告条件下轮询 Dell 服务器。
- DellOOBServerPoll 此轮询策略用于轮询 Dell OOB 服务器,包含以下轮询定义:
	- DellOOBServerCriticalDef 用于在严重条件下轮询 Dell OOB 服务器。
	- DellOOBServerWarningDef 用于在警告条件下轮询 Dell OOB 服务器。
- <span id="page-25-0"></span>• DellDRACPoll — 此轮询策略用于轮询 iDRAC6、DRAC5 和 DRAC/MC 系统, 包含以下轮询定义:
	- DellDRACCriticalDef 用于在严重条件下轮询 Dell DRAC 设备。
	- DellDRACWarningDef 用于在警告条件下轮询 Dell DRAC 设备。
- DellCMCPoll 此轮询策略用于轮询 Dell CMC 系统, 包含以下轮询定义:
	- DellCMCCriticalDef 用于在严重条件下轮询 Dell CMC 设备。
	- DellCMCWarningDef 用于在警告条件下轮询 Dell CMC 设备。
- DellVRTXCMCPoll 此轮询策略用于轮询 Dell VRTX CMC 系统, 包含以下轮询定义:
	- DellVRTXCMCCriticalDef 用于在严重条件下轮询 Dell VRTX CMC 设备。
	- DellVRTXCMCWarningDef 用于在警告条件下轮询 Dell VRTX CMC 设备。

■ 注: 默认情况下,轮询间隔为四小时,您也可根据需要配置轮询间隔。

自定义轮询间隔:

- 1. 在 TIP 上,导航至 Administration (管理) → Network (网络) → Network Polling (网络轮询)。
- 2. 在 Configure Poll Definitions (配置轮询定义)窗格中, 双击要更改时间间隔的轮询策略。 将显示 Poll Policy Editor (轮询策略编辑器)窗口。
- 3. 在 Poll Policy Properties(轮询策略属性)选项卡中,单击对应于所需轮询定义的 Poll Interval (轮询间隔) 下拉列表。

#### 启用和禁用轮询

可对具体轮询定义启用或禁用轮询。

- 1. 在 TIP 上, 单击 Administration (管理) → Network (网络) → Network Polling (网络轮询)。 Network Polling (网络轮询)窗格将在右侧显示轮询策略和轮询定义的列表。
- 2. 双击想要启用或禁用轮询的轮询定义。 将显示 Poll Policy Editor (轮询策略编辑器)窗口。
- 3. 在 Poll Policy Properties(轮询策略属性)选项卡中,选中 Poll Enabled(已启用轮询)复选框以对轮询定义 启用轮询。清除该复选框即禁用轮询。

### 在运行 Linux 的系统上自定义轮询参数

要为运行 ESXi、Dell Connections License Manager (DCLM)、License Synch、Dell EqualLogic 存储阵列和 Dell PowerVault MD 存储阵列的 Dell 服务器自定义轮询参数,应在 Crontab 中自定义任务持续时间。

- 1. 通过运行 crontab -e 命令在编辑器中编辑 cron 作业。
- 2. 选择一项任务并根据需要修改以下参数。 例如:
	- 0 \*/4 \* \* \* . \$NCHOME/env.sh;\$NCHOME/precision/perl/bin/perl \$NCHOME/ precision/dell/scripts/executeTask.pl ESXi\_POLL \$NCHOME
	- 0 \*/4 \* \* \* . \$NCHOME/env.sh;\$NCHOME/precision/perl/bin/perl \$NCHOME/ precision/dell/scripts/executeTask.pl DCLM\_POLL \$NCHOME
	- 0 0 \*/5 \* \* . \$NCHOME/env.sh;\$NCHOME/precision/perl/bin/perl \$NCHOME/ precision/dell/scripts/executeTask.pl LICENSE\_SYNCH \$NCHOME

**么注: 您必须更改具体轮询策略的所有轮询定义的轮询间隔。例如, 如果想要更改 DellServerCriticalDef** (位于 DellServerPoll 轮询策略下)的轮询间隔,还必须更改 DellServerWarningDef 轮询定义的轮询间 隔。

- <span id="page-26-0"></span>– 0 \*/4 \* \* \* . \$NCHOME/env.sh;\$NCHOME/precision/perl/bin/perl \$NCHOME/ precision/dell/scripts/executeTask.pl EQL POLL \$NCHOME
- 0 \*/4 \* \* \* . \$NCHOME/env.sh;\$NCHOME/precision/perl/bin/perl \$NCHOME/ precision/dell/scripts/executeTask.pl MDARRAY\_POLL \$NCHOME

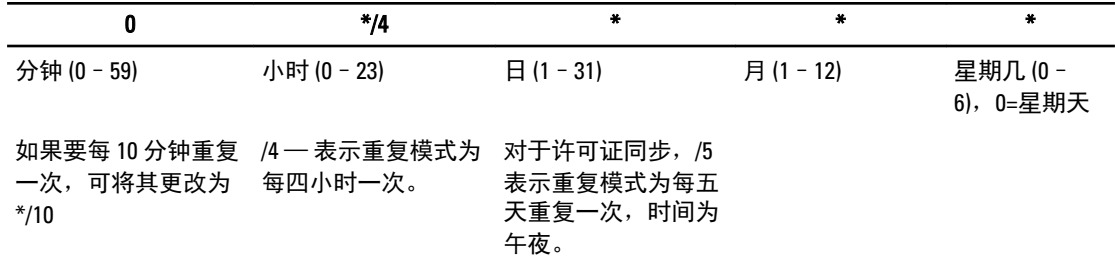

- 3. 对于运行 Red Hat Enterprise Linux Server (RHEL) 的服务器,通过运行 service crond restart 命令重启 cron 服务。
- 4. 对于运行 SUSE Linux Enterprise Server (SLES) 的服务器,通过运行 service cron restart 命令重启 cron 服务。

### 在运行 Windows 的系统上自定义轮询参数

要为运行 ESXi、Dell Connections License Manager (DCLM)、OOB License Synch、Dell EqualLogic 存储阵列和 Dell PowerVault MD 存储阵列的 Dell 服务器自定义轮询参数,应在 Task Scheduler(任务计划程序)中自定义任务持 续时间。

- 1. 导航至**开始 → 运行**并执行命今 taskschd.msc。
- 2. 在左侧窗格中,选择任务计划程序库。
- 3. 在右侧窗格中, 选择以下选项:
	- Dell DCLM Polling (Dell DCLM 轮询) 用于轮询 DCLM
	- Dell OOB License synch (Dell OOB 许可证同步) 用于同步许可证
	- Dell ESXi Polling (Dell ESXi 轮询) 用于轮询 ESXi 系统
	- Dell EqualLogic Polling (Dell EqualLogic 轮询) 用于轮询 EqualLogic 存储阵列
	- Dell MDStorage Array Polling (Dell MD 存储阵列轮询)— 用于轮询 Dell PowerVault MD 存储阵列
- 4. 双击任务,单击触发器选项卡,然后单击编辑。
- 5. 在**设置和高级设置**框中对所需的间隔进行适当更改。

■ 注: 触发后将为每个轮询策略显示命令窗口, 并且该窗口在完成任务后会自动关闭。

### 从活动事件列表中的 Dell 轮询事件启动控制台

要从轮询事件启动控制台,务必确保系统中已安装 Dell OpenManage Connection Version 2.1 for Netcool/ OMNIbus。

可从通过下面路径显示的各个轮询事件启动控制台: Availability(可用性) → Events(事件) → Active Event List (AEL)(活动事件列表 (AEL))。

Dell 轮询事件的列表显示在右侧。

#### <span id="page-27-0"></span>从 Dell 服务器轮询事件启动 OpenManage Server Administrator 控制台

- 1. 在 TIP 上, 导航至 Active Event List (AEL) (活动事件列表 (AEL))。
- 2. 右键单击 Dell 服务器轮询事件并单击 Dell Tools (Dell 工具) → Launch Dell Server Administrator Console (启动 Dell Server Administrator 控制台)。 控制台将在单独的浏览器窗口中启动。

#### 从 Dell 服务器轮询事件启动 OpenManage Server Administrator Web Server 控制台

- 1. 在 TIP 上, 导航至 Active Event List (AEL) (活动事件列表 (AEL))。
- 2. 右键单击 Dell 服务器轮询事件并单击 Dell Tools (Dell 工具) → Launch Dell Server Administrator Console (启动 Dell Server Administrator 控制台)。 控制台将在单独的浏览器窗口中启动。

#### 从 iDRAC7 轮询事件启动 iDRAC 控制台

- 1. 在 TIP 上, 导航至 Active Event List (AEL) (活动事件列表 (AEL))。
- 2. 右键单击 Dell iDRAC7 轮询事件并单击 Dell Tools (Dell 工具) → Launch iDRAC Console (启动 iDRAC 控制 台)。

控制台将在单独的浏览器窗口中启动。

#### 从 DCLM 轮询事件启动 DCLM 控制台

- 1. 在 TIP 上, 导航至 Active Event List (AEL) (活动事件列表 (AEL))。
- 2. 右键单击 DCLM 轮询事件, 然后单击 Dell Tools (Dell 工具) → Launch Dell Connections License Manager (启动 Dell Connections License Manager)。 控制台将在单独的浏览器窗口中启动。

#### 从 iDRAC6、DRAC5 和 DRAC/MC 轮询事件启动 DRAC 控制台

- 1. 在 TIP 上, 导航至 Active Event List (AEL) (活动事件列表 (AEL))。
- 2. 右键单击 Dell DRAC 轮询事件并单击 Dell Tools (Dell 工具) → Launch Dell Remote Access Controller Console (启动 Dell Remote Access Controller 控制台)。 控制台将在单独的浏览器窗口中启动。

#### 从 CMC 轮询事件启动 CMC 控制台

- 1. 在 TIP 上, 导航至 Active Event List (AEL) (活动事件列表 (AEL))。
- 2. 右键单击 CMC 轮询事件并单击 Dell Tools(Dell 工具) → Launch Dell Chassis Management Controller Console (启动 Dell Chassis Management Controller 控制台)。 控制台将在单独的浏览器窗口中启动。

### 从 VRTX CMC 轮询事件启动 VRTX CMC 控制台

- 1. 在 TIP 上, 导航至 Active Event List (AEL) (活动事件列表 (AEL))。
- 2. 右键单击 VRTX CMC 轮询事件并单击 Dell Tools (Dell 工具) → Launch Dell VRTX Chassis Management Controller Console (启动 Dell VRTX Chassis Management Controller 控制台)。 控制台将在单独的浏览器窗口中启动。

### <span id="page-28-0"></span>从 EqualLogic 轮询事件启动 EqualLogic Group Manager 控制台

- 1. 在 TIP 上, 导航至 Active Event List (AEL) (活动事件列表 (AEL))。
- 2. 右键单击 EqualLogic 轮询事件并单击 Dell Tools (Dell 工具) → Launch Dell EqualLogic Group Manager Console (启动 Dell EqualLogic Group Manager 控制台)。 控制台将在单独的浏览器窗口中启动。

 $\mathcal{U}$  注: 如果使用 EqualLogic Group Manager 的主机名启动控制台, 应确保该主机名可在 Web 客户端解 析。

#### 从 Dell Powervault MD 存储阵列轮询事件启动 Dell Modular Disk Storage Manager 控 制台

- 1. 在 TIP 上, 导航至 Active Event List (AEL) (活动事件列表 (AEL))。
- 2. 右键单击 Modular Disk Storage Manager (MDSM) 轮询事件并单击 Dell Tools (Dell 工具) → Launch Dell Modular Disk Storage Manager Console (启动 Dell Modular Disk Storage Manager 控制台)。 控制台将在 MDSM 窗口中启动。

### 从 Dell 设备轮询事件启动 OpenManage Essentials 控制台

可从 DRAC、服务器、CMC、VRTX CMC、DRAC/MC、Dell EqualLogic 存储阵列和 Dell PowerVault MD 存储阵列轮 询的事件启动 OpenManage Essentials 控制台。

- 1. 在 TIP 上, 导航至 Active Event List (AEL) (活动事件列表 (AEL))。
- 2. 右键单击 Dell 设备轮询事件并单击 Dell Tools (Dell 工具) → Launch Dell OpenManage Essentials Console (启动 Dell OpenManage Essentials 控制台)。 控制台将在单独的浏览器窗口中启动。

# <span id="page-30-0"></span>从已发现的 Dell 设备启动控制台

在 Tivoli Integrated Portal (TIP) 上, 可从 Network View(网络视图)启动控制台。

在 TIP 上, 导航至 Availability (可用性) → Network Availability (网络可用性) → Network View (网络视 图) → Dell Managed Systems (Dell 托管系统) → <Managed System Groups> (<托管系统组>)。 以下为可用的托管系统组:

- Dell 机箱
- Dell DRAC
- Dell 服务器
- Dell 存储

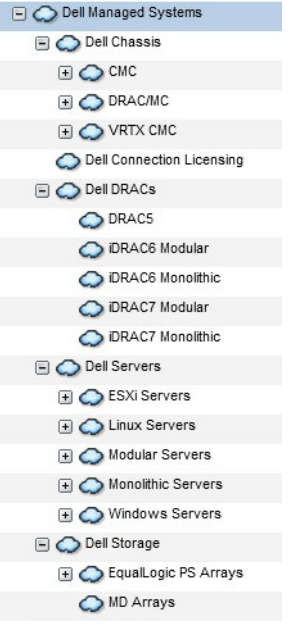

另一种启动控制台的路径为: Availability (可用性) → Network Availability (网络可用性) → Network View (网络视图) → Device Classes (设备分类)。

# 从 Dell 服务器启动 OpenManage Server Administrator 控制台

- 1. 在 TIP 上, 导航至 Dell Servers (Dell 服务器)。 以下选项将显示在 Dell Servers (Dell 服务器)下:
	- Linux 服务器
	- 模块化服务器
	- 单片式服务器

7

#### – Windows 服务器

可在 Dell Tools (Dell 工具)选项下从已发现服务器的列表中启动 Server Administrator 控制台。

- <span id="page-31-0"></span>2. 展开所需选项并单击该选项下显示的服务标签。已发现的服务器显示在右侧。
- 3. 右键单击服务器并选择 Dell Tools (Dell 工具) → Launch Dell Server Administrator Console (启动 Dell Server Administrator 控制台)。

控制台将在单独的浏览器窗口中启动。

## 从 iDRAC7 启动 OpenManage Server Administrator 控制台

- 1. 在 TIP 上, 导航至 Dell DRAC。 以下选项将显示在 Dell DRACs 下:
	- DRAC5
	- iDRAC 6 模块化
	- iDRAC 6 单片
	- iDRAC7 模块化
	- iDRAC7 单片
- 2. 单击 iDRAC7 Modular (iDRAC7 模块化)或 iDRAC7 Monolithic (iDRAC7 单片)选项,查看已发现的 00B 模 块化或单片 iDRAC7 服务器。
- 3. 单击所需 iDRAC7 系统以在右侧查看详细信息。
- 4. 右键单击 00B 服务器并选择 Dell Tools (Dell 工具) → Launch Dell Server Administrator Console (启动 Dell Server Administrator 控制台)。

控制台将在单独的浏览器窗口中启动。

### 从 Dell 服务器启动 OpenManage Server Administrator Web Server 控制台

- 1. 在 TIP 上, 导航至 Dell Servers (Dell 服务器)。 以下选项将显示在 Dell Servers (Dell 服务器)下:
	- ESXi 服务器
	- Linux 服务器
	- 模块化服务器
	- 单片式服务器
	- Windows 服务器

可在相应的选项下从已发现服务器的列表中启动 Server Administrator Web Server 控制台。

- 2. 展开所需选项并单击该选项下显示的服务标签。 已发现的服务器显示在右侧。
- 3. 右键单击服务器并选择 Dell Tools (Dell 工具) → Launch Dell Server Administrator Web Server Console (启 动 Dell Server Administrator Web Server 控制台)。

控制台将在单独的浏览器窗口中启动。

### 从 Dell iDRAC7 启动 OpenManage Server Administrator Web Server 控制台

1. 在 TIP 上, 导航至 Dell Managed Systems (Dell 托管系统) → Dell DRACs。

<span id="page-32-0"></span>以下选项将显示在 Dell DRACs 下。

- DRAC5
- iDRAC 6 模块化
- iDRAC 6 单片
- iDRAC7 模块化
- iDRAC7 单片
- 2. 单击 iDRAC7 Modular (iDRAC7 模块化)或 iDRAC7 Monolithic (iDRAC7 单片)选项,查看已发现 00B 模块 化或单片服务器的服务标签列表。
- 3. 单击所需服务标签以在右侧查看 OOB 服务器。
- 4. 右键单击服务器并选择 Dell Tools (Dell 工具) → Launch Dell Server Administrator Web Server Console (启 动 Dell Server Administrator Web Server 控制台)。

控制台将在单独的浏览器窗口中启动。

■ 注: 控制台仅在以下条件下启动: Server Administrator 具有默认端口 1311, 且可以从 Network Manager 控制台打开的系统访问带内服务器的 FQDN。

## 从 iDRAC7 设备启动 iDRAC 控制台

- 1. 在 TIP 上, 导航至 Dell DRACs。 以下选项将显示在 Dell DRACs 下:
	- DRAC5
	- iDRAC 6 模块化
	- iDRAC 6 单片
	- iDRAC7 模块化
	- iDRAC7 单片
- 2. 单击 iDRAC7 Modular (iDRAC7 模块化)或 iDRAC7 Monolithic (iDRAC7 单片)选项,查看已发现 iDRAC7 模 块化或单片服务器的服务标签列表。
- 3. 单击所需 iDRAC7 以在右侧查看详细信息。
- 4. 右键单击 iDRAC7 服务器并选择 Dell Tools (Dell 工具) → Launch Dell Integrated Remote Access Controller console (启动 Dell Integrated Remote Access Controller 控制台)。

控制台将在单独的浏览器窗口中启动。

## 从 iDRAC7 设备启动 Dell Connections License Manager 控制台

- 1. 在 TIP 上,导航至 Dell DRACs。
	- 以下选项将显示在 Dell DRACs 下。
		- DRAC5
		- iDRAC 6 模块化
		- iDRAC 6 单片
		- iDRAC7 模块化
		- iDRAC7 单片
- 2. 单击 iDRAC7 Modular (iDRAC7 模块化)或 iDRAC7 Monolithic (iDRAC7 单片)选项, 查看已发现 00B 模块 化或单片服务器的服务标签列表。
- 3. 单击所需 iDRAC7 以在右侧查看详细信息。
- 4. 右键单击 iDRAC7 服务器并选择 Dell Tools (Dell 工具) → Launch Dell Connections License Manager console (启动 Dell Connections License Manager 控制台)。

控制台将在单独的浏览器窗口中启动。

### <span id="page-33-0"></span>从 DRAC5、iDRAC6 和 DRAC/MC 设备启动 DRAC 控制台

可从 9G-11G 系统 (DRAC5、iDRAC6 和 DRAC/MC) 启动 DRAC 控制台。

- 1. 在 TIP 上, 导航至 Dell Managed Systems (Dell 托管系统) → Dell DRACs。 从以下设备启动相应 DRAC 控制台:
	- DRAC5 单击 Dell DRACs → DRAC5。
	- iDRAC6 单击 Dell DRACs → DelliDRAC6 Modular(DelliDRAC6 模块化)或 Dell DRAC → DelliDRAC6 **Monolithic (DelliDRAC6 单片)。**
	- DRAC/MC → 单击 Dell Chassis (Dell 机箱) → DRACMC。

已发现的 DRAC 和 DRAC/MC 设备显示在左侧窗格。

- 2. 单击所需的 DRAC 或 DRAC/MC 设备以在右侧窗格查看托管的节点。
- 3. 右键单击托管的节点并选择 Dell Tools (Dell 工具) → Launch Dell Remote Access Controller Console (启动 Dell Remote Access Controller 控制台)。 DRAC 控制台将在单独的浏览器窗口中启动。

### 启动 Dell Chassis Management Controller (CMC) 控制台

- 1. 在 TIP 上, 导航至 Dell Managed Systems (Dell 托管系统)。
- 2. 展开 Dell Chassis (Dell 机箱) 并单击 CMC。 已发现 Dell CMC 设备的服务标签显示在左侧窗格。
- 3. 展开服务标签以查看 CMC 设备的 IP 地址。 IP 地址的显示格式为 CMC\_<IP address>。
- 4. 单击 IP 地址以在右侧查看托管的节点。
- 5. 右键单击托管的节点并选择 Dell Tools (Dell 工具) → Launch Dell Chassis Management Controller Console (启动 Dell Chassis Management Controller 控制台)。 CMC 控制台将在单独的浏览器窗口中启动。

### 启动 Dell PowerEdge VRTX Chassis Management Controller (VRTX CMC) 控制台

- 1. 在 TIP 上, 导航至 Dell Managed Systems (Dell 托管系统)。
- 2. 展开 Dell Chassis (Dell 机箱) 并单击 VRTX CMC。 已发现 Dell VRTX CMC 设备的服务标签显示在左侧窗格。
- 3. 展开服务标签以查看 VRTX CMC 设备的 IP 地址。IP 地址的显示格式为 VRTXCMC\_<IP address>.
- 4. 单击 IP 地址以在右侧查看托管的节点。
- 5. 右键单击托管的节点并选择 Dell Tools (Dell 工具) → Launch Dell VRTX Chassis Management Controller Console (启动 Dell VRTX Chassis Management Controller 控制台)。 VRTX CMC 控制台将在单独的浏览器窗口中启动。

### <span id="page-34-0"></span>从 Dell EqualLogic PS 阵列启动 EqualLogic Group Manager 控制 台

EqualLogic 控制台可从已发现的 Dell EqualLogic 存储阵列启动。

1. 在 TIP 上导航至 Dell Managed Systems (Dell 托管系统) → Dell Storage (Dell 存储) → EqualLogic PS Arrays (EqualLogic PS 阵列)。

已发现 Dell EqualLogic 存储阵列的组 IP 显示在此类别下。

- 2. 展开组 IP 以查看存储池。
- 3. 单击所需存储池以在右侧窗格查看属于存储池一部分的 Dell EqualLogic 成员系统。
- 4. 右键单击所需成员系统并选择 Dell Tools (Dell 工具) → Launch Dell EqualLogic Group Manager Console (启 动 Dell EqualLogic Group Manager 控制台)。 EqualLogic 控制台将在单独的浏览器窗口中启动。

### 从 Dell PowerVault MD 存储阵列启动 Dell Modular Disk Storage Manager 控制台

Modular Disk Storage Manager (MDSM) 控制台可从已发现的 Dell PowerVault MD 存储阵列启动。

1. 在 TIP 上,导航至 Dell Managed Systems (Dell 托管系统) → Dell Storage (Dell 存储) → MD Arrays (MD 阵列)。

已发现的 Dell PowerVault MD 存储阵列显示在此类别下。

- 2. 单击所需的 Dell PowerVault MD 存储阵列以在右侧窗格查看详细信息。
- 3. 右键单击阵列并选择 Dell Tools (Dell 工具) → Launch Dell Modular Disk Storage Manager Console (启动 Dell Modular Disk Storage Manager 控制台)。

### 启动 Dell OpenManage Essentials 控制台

OME 控制台可从 Dell 服务器、DRAC、CMC、VRTX CMC、EqualLogic 存储阵列和 Dell PowerVault MD 存储阵列启 动。

- 1. 在 TIP 上, 导航至 Dell Managed Systems (Dell 托管系统)。 可在各自的选项下从已发现 Dell 设备的列表启动 Dell OpenManage Essentials (OME) 控制台。
- 2. 展开所需选项并单击该选项下显示的服务标签。 托管的节点显示在右侧。
- 3. 右键单击托管的节点并选择 Dell Tools (Dell 工具) → Launch Dell OpenManage Essentials Console (启动 Dell OpenManage Essentials 控制台)。

OME 控制台将在单独的浏览器窗口中启动。

### 从 Dell 设备启动 OpenManage Power Center (OMPC) 控制台

OMPC 控制台可从 Dell 服务器、CMC 和 VRTX CMC 启动。

- 1. 在 TIP 上, 导航至 Dell Managed Systems (Dell 托管系统)。
- 2. 执行在以下部分中所述的步骤:查看 [Dell CMC](#page-21-0) 设备、查看 Dell [模块化服务器](#page-19-0)和查看 Dell [单片服务器。](#page-19-0)
- 3. 右键单击服务器、CMC 或 VRTX CMC 设备并选择 Dell Tools (Dell 工具) → Launch Dell OpenManage Power Center Console (启动 Dell OpenManage Power Center 控制台)。

OMPC 控制台将在单独的浏览器窗口中启动。

# <span id="page-35-0"></span>启动 Warranty 控制台

Warranty 控制台可从 Dell 服务器、iDRAC7、iDRAC6、DRAC5、CMC、VRTX CMC、DRAC/MC、EqualLogic PS 阵列 和 Dell PowerVault MD 存储阵列启动。

- 1. 执行在<u>启动控制台</u>中所述的步骤。
- 2. 右键单击托管的节点并选择 Dell Tools (Dell 工具) → Launch Dell Warranty Report (启动 Dell Warranty 报 告)。

已发现 Dell 设备的保修信息将在单独的浏览器窗口中启动。

4 注: 查看保修信息需要活动的 Internet 连接。

# <span id="page-36-0"></span>许可

Dell OpenManage Connection 使用 Dell Connections License Manager (DCLM) 为 OOB 提供了针对 Network Manager 的监测支持。通过 OOB 监测 Dell 服务器是一项需要许可的功能。管理员需要购买连接许可证来监测 OOB Dell 服务器。许可功能有助于在 Network Manager 上监测 iDRAC7 系统。许可功能可用于 1, 100, 250 个或数目无限制 的节点。仅得到许可的节点会被分类。

# 放弃已获得的许可证

如果从 Network Manager 中移除得到许可的 iDRAC7, 您可放弃您已获得的许可证。可通过提供获得 DCLM 许可 证的服务标签来放弃许可证。使用以下命令放弃许可证:

java - jar dell\_OMC\_ITNM\_ConfigUtility.jar - relinquish=<service tag>

 $\mathbb Z$  注: 不能将 -relinquish 与其他选项一起使用。

# <span id="page-38-0"></span>Troubleshooting

本节列出了使用 Dell OpenManage Connection Version 1.0 for IBM Tivoli Network Manager (ITNM) IP Edition 3.9 时可 能遇到的问题。

### 在发现配置页面的"Full Discovery Agent(完全发现代理)" 和"Partial Discovery Agents(部分发现代理)"中,没有找到 Dell 设备发现代理。

确保您已执行以下步骤:

- 1. 导航至 SNCHOME/precision/disco/agents/ 文件夹并确保相应 Dell 设备的 .agnt 文件可用。
- 2. 导航至 \$NCHOME/precision/disco/agents/perlAgents/ 文件夹并确保相应 Dell 设备的 .pl 文件可用。
- 3. 运行以下命令,注册 Dell 设备代理: ncp agent register -register AgentName1[, AgentName2, …]

**么 注: 用适当的 Dell 设备发现代理取代 AgentName1。** 

- 4. 重启 ncp\_disco 进程。
- 5. 注销并登录到 Tivoli Integrated Portal。

### 已发现的 Dell 设备未分类。

确保您已执行以下步骤:

- 1. 导航至 SNCHOME/precision/disco/aoc/ 文件夹并确保相应 Dell 设备的 .aoc 文件可用。
- 2. 导航至 \$NCHOME/etc/precision/classschema.cfg 文件并确保相应 Dell 设备的. aoc 文件可用且类 ID 唯一。
- 3. 导航至 \$NCHOME/var/precision/active 文件并确保已找到 aoc 名称。 检查 aoc 名称是否存在, 如果不存在, 则重启 ncp\_class 服务。

### 尽管发现代理和相应的 AOC 正确无误,但 Dell iDRAC7 设备并 未分类为"DELLOOBSERVER"

#### 确保您已执行以下步骤:

- 1. 使用 dell\_omc\_itnm\_configutility\_v\_1\_0.jar 配置 DCLM 相关参数(DCLM URL、DCLM 用户名、DCLM 密码和 DCLM 域)。
- 2. 导航至 \$NCHOME/precision/dell/ 文件夹并确保以下文件可用:
	- apache\_cxf\_lib\_v\_2\_7\_3.jar
	- dell\_omc\_itnm\_client\_v\_1\_0.jar
	- dell\_omc\_itnm\_helper\_v\_1\_0.jar
- <span id="page-39-0"></span>– dell\_config.properties
- LicenseClient.exe
- DellDCLMUtility.exe
- 3. 检查是否可以使用配置的值连接并访问 DCLM 服务器。
- 4. 检查许可证文件是否已导入 DCLM 服务器并且有足够的许可证。

### 尽管发现代理和 AOC 正确无误,但运行 ESXi 的 Dell 服务器未 并分类为 "DellServerModularESXi"或 DellServerMonolithicESXi"。

确保您已执行以下步骤:

- 1. 使用 dell\_OMC\_ITNM\_ConfigUtility\_v\_1\_0.jar 配置 ESXi 参数 (ESXi 用户名、ESXi 密码和 ESXi 超时值)。
- 2. 导航至 SNCHOME/precision/dell/ 文件夹并确保以下文件可用:
	- intel\_wsman\_v\_1\_0\_1.jar
	- dell\_OMC\_ITNM\_Client\_v\_1\_0.jar
	- dell\_OMC\_ITNM\_Helper\_v\_1\_0.jar
	- dell\_config.properties
- 3. 检查是否可以使用配置的值连接并访问 ESXi 服务器。

## 无论证书是否有效,运行 ESXi 的 Dell 服务器都已分类。

在与运行 ESXi 的 Dell 服务器通信期间,将忽略证书检查。

### 尽管发现代理和 AOC 正确无误,但 Dell PowerVault MD 存储阵 列并未分类为"DELLMDARRAY"。

确保您已执行以下步骤:

- 1. 提供 MD 阵列控制器 IP。
- 2. 导航至 \$NCHOME/precision/dell/ 文件夹并确保以下文件和库可用:
	- SYMsdk.jar
	- dell\_MD\_Array\_Common.jar
	- dell\_OMC\_ITNM\_Client\_v\_1\_0.jar
	- dell\_OMC\_ITNM\_Helper\_v\_1\_0.jar
- 3. 检查是否可以访问 MD 存储阵列。

### 没有轮询 Dell 服务器(Windows、Linux)、Dell CMC、Dell PowerEdge VRTX CMC、Dell DRAC。

确保您已执行以下步骤:

- 1. 检查设备是否未处于未托管状态。
- 2. 检查是否已使用 get\_policies.pl 导入所需的轮询策略 XML 文件。
- 3. 检查所需轮询策略是否启用。

<span id="page-40-0"></span>4. 检查是否已针对轮询发现并分类适当的设备。

# 没有轮询运行 ESXi 的 Dell 服务器

确保您已执行以下步骤:

- 1. 检查 ESXi 服务器是否未处于未托管状态。
- 2. 检查 Dell Connection 特定的表格和视图是否已按 Dell OpenManage Connection Version 1.0 for IBM Tivoli Network Manager (ITNM) IP Edition 3.9 Installation Guide (Dell OpenManage Connection Version 1.0 for IBM Tivoli Network Manager (ITNM) IP Edition 3.9 安装指南)中所述方法创建。
- 3. 导航至 \$NCHOME/etc/precision/DBEntityDetails.<Domain>.cfg 文件并确保其已按 ITNM 安装指南中所述方法 升级。
- 4. 检查 ESXi 相关参数(ESXi 用户名、ESXi 密码、ESXi 超时)、数据库 (DB) 相关参数(DB 类型、DB 名、DB 用户、DB 密码)是否已使用 dell\_OMC\_ITNM\_ConfigUtility\_v\_1\_0.jar 文件配置。
- 5. 导航至 SNCHOME/precision/dell/ 文件夹并确保以下文件和库可用:
	- intel\_wsman\_v\_1\_0\_1.jar
	- dell\_OMC\_ITNM\_Client\_v\_1\_0.jar
	- dell\_OMC\_ITNM\_Helper\_v\_1\_0.jar
	- 特定于 DB 的 iar 文件 (如 ITNM 安装指南中所述)。
	- dell\_config.properties
	- dell\_config.properties
- 6. 检查是否可以使用配置的值连接并访问 ESXi 服务器。
- 7. 检查针对 ESXi 的定期轮询是否已在 Scheduler Task / Crontab (计划程序任务/Crontab)中配置以及其是否处 于启用状态。

## 没有轮询 Dell EqualLogic 存储阵列

确保您已执行以下步骤:

- 1. 检查 Dell EqualLogic 存储阵列是否未处于未托管状态。
- 2. 检查 Dell Connection 特定的表格和视图是否已按 ITNM 安装指南中所述方法创建。
- 3. 检查 \$NCHOME/etc/precision/DBEntityDetails.<Domain>.cfg 文件是否按 ITNM 安装指南中提供的信息更新。
- 4. 检查数据库 (DB) 相关参数 (DB 类型、DB 名称、DB 用户、DB 密码) 是否已使用 dell\_OMC\_ITNM\_ConfigUtility\_v\_1\_0.jar 文件配置。
- 5. 导航至 SNCHOME/precision/dell/ 文件夹并确保以下文件和库可用:
	- snmp4j-2.1.0.jar
	- dell\_OMC\_ITNM\_Client\_v\_1\_0.jar
	- dell\_OMC\_ITNM\_Helper\_v\_1\_0.jar
	- 特定于数据库的 jar 文件。请参阅安装指南。
	- dell\_config.properties
- 6. 检查是否可访问 Dell EqualLogic 存储阵列以及 SNMP 是否启用。
- 7. 检查针对 Dell EqualLogic 存储阵列的定期轮询是否已在 Scheduler Task / Crontab (计划程序任务/Crontab) 中配置以及其是否处于启用状态。

### 没有轮询 Dell PowerVault MD 存储阵列

<span id="page-41-0"></span>确保您已执行以下步骤:

- 1. 检查 Dell PowerVault MD 存储阵列是否未处于未托管状态。
- 2. 检查 Dell Connection 特定的表格和视图是否已按 Dell OpenManage Connection Version 1.0 for IBM Tivoli Network Manager (ITNM) IP Edition 3.9 Installation Guide(Dell OpenManage Connection Version 1.0 for IBM Tivoli Network Manager (ITNM) IP Edition 3.9 安装指南)中所述方法创建。
- 3. 检查 \$NCHOME/etc/precision/DBEntityDetails.<Domain>.cfg 文件是否按 ITNM 安装指南中提供的信息更新。
- 4. 检查数据库 (DB) 相关参数(DB 类型、DB 名称、DB 用户、DB 密码)是否已使用 dell\_OMC\_ITNM\_ConfigUtility\_v\_1\_0.jar 文件配置。
- 5. 导航至 SNCHOME/precision/dell/ 文件夹并确保以下文件和库可用:
	- SYMsdk.jar
	- dell\_MD\_Array\_Common.jar
	- dell\_OMC\_ITNM\_Client\_v\_1\_0.jar
	- dell\_OMC\_ITNM\_Helper\_v\_1\_0.jar
	- 特定于数据库的 jar 文件。请参阅安装指南。
	- dell\_config.properties
- 6. 检查是否可以访问 Dell PowerVault MD 存储阵列。
- 7. 检查针对 Dell PowerVault MD 存储阵列的定期轮询是否已在 Scheduler Task / Crontab (计划程序任务/ **Crontab**)中配置以及其是否处于启用状态。

### 以不同的字符大小写(如 Netcool 和 NETCOOL)命名文件夹 netcool 时, 在运行 Windows 的系统上无法放弃运行 ESXi 和 MD 阵列的 Dell 服务器的许可证和定期轮询。

确保您已执行以下步骤:

1. 检查环境变量 ITNMHOME 和 NCHOME 是否仅包含小写字符的 netcool。该变量区分大小写。 例如:

如果 ITNMHOME 设置为 C:\IBM\tivoli\NETCOOL\precision, 则将其更改为 C:\IBM\tivoli\netcool\precision。 如果 NCHOME 设置为 C:\IBM\tivoli\NetcooL,则将其更改为 C:\IBM\tivoli\netcool。

- 2. 打开任务计划程序的属性窗口并单击 Actions (操作)选项卡。
- 3. 单击 Edit(编辑)并在参数文本框中将最后一次出现的 Netcool 修改为小写。

### Windows 中的任务计划程序无法针对 Dell EqualLogic 存储阵 列、Dell PowerVault MD 存储阵列、运行 ESXi 的 Dell 服务器、 Dell Connection License Manager 和 License Synchronization 启动 定期轮询

确保您已执行以下步骤:

- 1. 检查是否在安全选项中选择了 Run whether user is logged on or not (无论用户是否登录都运行)选项。
- 2. 检查是否提供了正确的用户名和密码。

### 尽管已发现并分类 Dell 设备,但我看不到其特定的视图

<span id="page-42-0"></span>确保您已执行以下步骤:

- 1. 检查 \$NCHOME/precision/profiles/TIPprofile/etc/tnm/dynamictemplate/ip\_default.xml 文件是否已按 Dell OpenManage Connection Version 1.0 for IBM Tivoli Network Manager (ITNM) IP Edition 3.9 Installation Guide (Dell OpenManage Connection Version 1.0 for IBM Tivoli Network Manager (ITNM) IP Edition 3.9 安装指南)所 述方法更新。
- 2. 检查 Dell Connection 特定的表格和视图是否已按 ITNM 安装指南中所述方法创建。
- 3. 检查 \$NCHOME/etc/precision/DBEntityDetails.<Domain>.cfg 文件是否已按 ITNM 安装指南中所述方法更新。
- 4. 检查 SNCHOME/precision/profiles/TIPprofile/etc/tnm/ncimmetadata.xml 文件是否已按 ITNM 安装指南中所述方 法更新。
- 5. 注销并登录 Tivoli Integrated Portal。

# 没有看到 Dell 设备特定的一对一控制台启动

确保您已执行以下步骤:

- 1. 检查 \$NCHOME/precision/profiles/TIPprofile/etc/tnm/menus/ ncp\_topoviz\_device\_menu.xml 文件是否已按 Dell OpenManage Connection Version 1.0 for IBM Tivoli Network Manager (ITNM) IP Edition 3.9 Installation Guide (Dell OpenManage Connection Version 1.0 for IBM Tivoli Network Manager (ITNM) IP Edition 3.9 安装指南)所 述方法更新。
- 2. 注销并登录 Tivoli Integrated Portal。

# 无法从 AEL 中的轮询事件启动控制台

确保您已执行以下步骤:

- 1. 检查 Perl 是否正确安装在 Web GUI 服务器上。
- 2. 导航至 cgi-bin 文件夹并确保已按 Dell OpenManage Connection Version 1.0 for IBM Tivoli Network Manager (ITNM) IP Edition 3.9 Installation Guide (Dell OpenManage Connection Version 1.0 for IBM Tivoli Network Manager (ITNM) IP Edition 3.9 安装指南)所述方法在 delltoollauncher.cgi 文件中正确配置 Perl 路径。
- 3. 检查是否已在 WEB GUI 中注册了 CGI 脚本。
- 4. 验证 \$NCHOME 环境变量是否可用。
- 5. 导航至 \$NCHOME/precision/dell/ 文件夹并确保以下文件和库可用:
	- snmp4j-2.1.0.jar
	- dell\_OMC\_ITNM\_Client\_v\_1\_0.jar
	- dell\_OMC\_ITNM\_Helper\_v\_1\_0.jar
	- dell\_config.properties
	- 如 ITNM 安装指南中所述的特定于数据库的 jar 文件。
- 6. 检查 conf.key 文件是否已从核心组件复制到分布式服务器的 \$NCHOME/etc/security/keys/conf.key 文件。

### 对于支持 SNMP 的 Dell 设备,我无法启动设备特定的一对一控 制台

确保您已执行以下步骤:

- 1. 检查控制台启动工具是否已按 Dell OpenManage Connection Version 1.0 for IBM Tivoli Network Manager (ITNM) IP Edition 3.9 Installation Guide (Dell OpenManage Connection Version 1.0 for IBM Tivoli Network Manager (ITNM) IP Edition 3.9 安装指南)所述方法进行配置。
- 2. 导航至 \$NCHOME/precision/dell/ 文件夹并确保以下文件和库可用:
	- snmp4j-2.1.0.jar
	- dell\_OMC\_ITNM\_Client\_v\_1\_0.jar
	- dell\_OMC\_ITNM\_Helper\_v\_1\_0.jar
	- 如 ITNM 安装指南中所述的特定于数据库的 jar 文件。
	- dell\_config.properties
- 3. 检查 conf.key 文件是否已从核心组件复制到分布式服务器的 \$NCHOME/etc/security/keys/conf.key。
- 4. 检查 \$NCHOME/omnibus\_webgui/etc/cgi-bin/delltoollauncher.cgi 文件中是否提供了 Perl 二进制路径。

10

# <span id="page-44-0"></span>获得帮助

### 联系 Dell

24 注: 如果没有活动的 Internet 连接,您可以在购货发票、装箱单、帐单或 Dell 产品目录上查找联系信息。

Dell 提供了若干联机及电话支持和服务选项。服务会因所在国家和地区以及产品的不同而有所差异,您所在的 地区可能不提供某些服务。如要联系 Dell 解决有关销售、技术支持或客户服务问题:

- 1. 请访问 dell.com/support
- 2. 选择您的支持类别。
- 3. 在页面顶部的 Choose a Country/Region (选择国家/地区) 下拉式菜单中,验证您所在的国家或地区。
- 4. 根据您的需要,选择相应的服务或支持链接。

# 从 Dell 支持站点访问文档

要从 Dell 支持站点访问文档:

- 1. 访问 dell.com/support/manuals。
- 2. 在 Tell us about your Dell system (向我们介绍您的 Dell 系统)部分中的 No (否)下,选择 Choose from a list of all Dell products(从 Dell 产品的完整列表中选择),然后单击 Continue(继续)。
- 3. 在 Select your product type (选择您的产品类型)部分,单击 Software and Security (软件和安全)。
- 4. 在 Choose your Dell Software (选择您的 Dell 软件)部分中, 从以下项目中单击所需的链接:
	- Client System Management
	- Enterprise System Management
	- Remote Enterprise System Management
	- Serviceability Tools
- 5. 要查看文档,请单击所需的产品版本。

**公 注:** 您还可以使用以下链接直接访问文档:

- 企业系统管理文档 dell.com/openmanagemanuals
- 远程企业系统管理文档 dell.com/esmmanuals
- 适用性工具文档 dell.com/serviceabilitytools
- 客户端系统管理文档 dell.com/OMConnectionsClient
- OpenManage Connections Enterprise 系统管理文档 dell.com/ OMConnectionsEnterpriseSystemsManagement
- OpenManage Connections Client 系统管理文档 dell.com/OMConnectionsClient